# **Getting Started with Your Printrbot Simple Pro**

# **Contents:**

**Unboxing: Attaching the Print Bed and Spool Rack - Instructions | Video Calibration and Your First Print** - Instructions | Video **WiFi Setup** - Instructions **printrbot.cloud: Adding Your Printer and Creating a Project** - Instructions **Resources** - [Troubleshooting](https://printrbot.zendesk.com/hc/en-us/sections/203324566-2016-Simple-Troubleshooting) | [USB Printing Instructions](https://printrbot.zendesk.com/hc/en-us/articles/115002992746-Getting-Started-with-the-Heated-Bed-Upgrade-on-Your-Simple-Pro) | [Build Instructions |](https://printrbot.com/2016-printrbot-simple-build-instructions/) [Github](https://github.com/printrbot/printrhub)

**Unboxing: Attaching the Print Bed and Spool Rack**

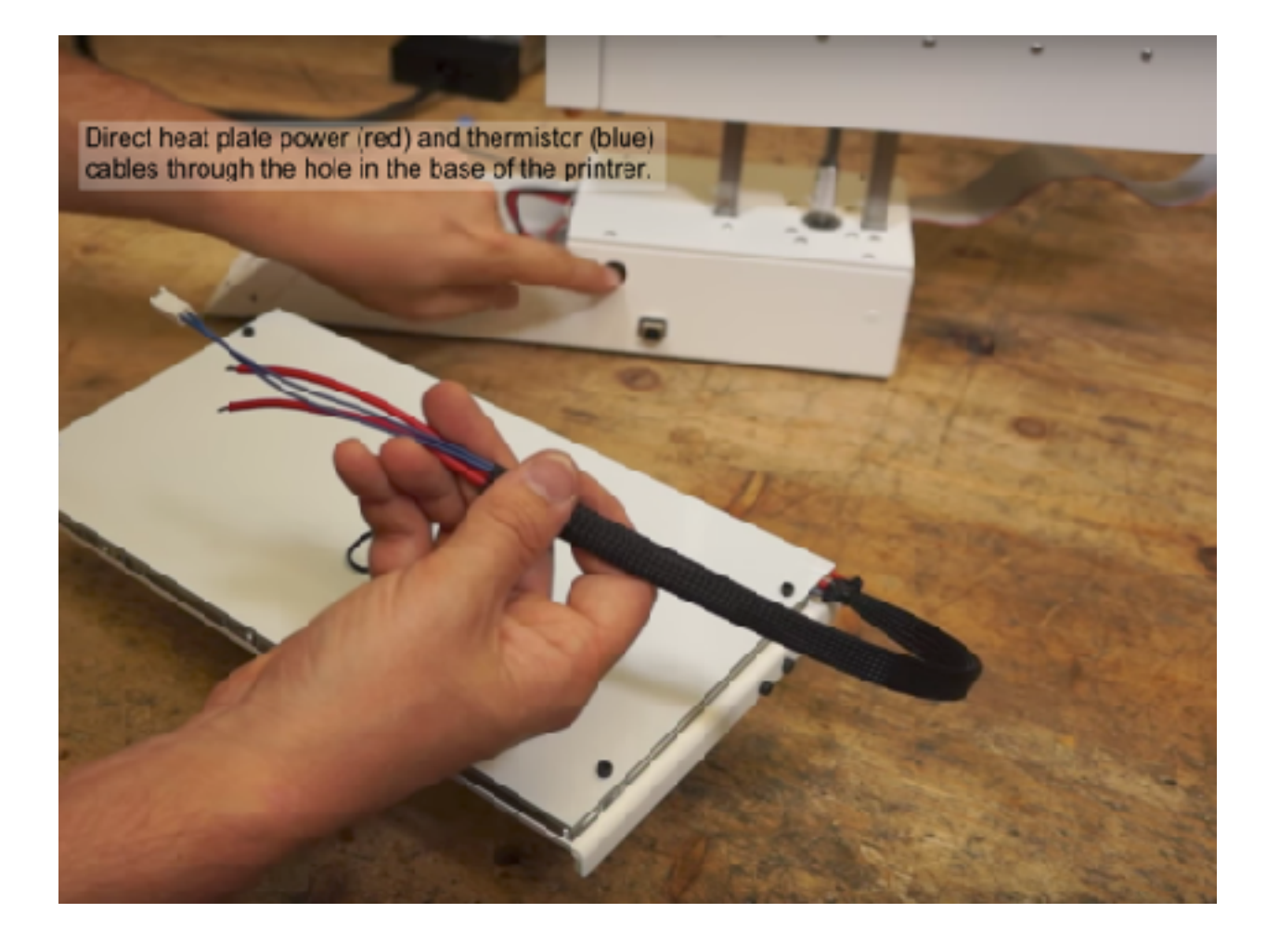

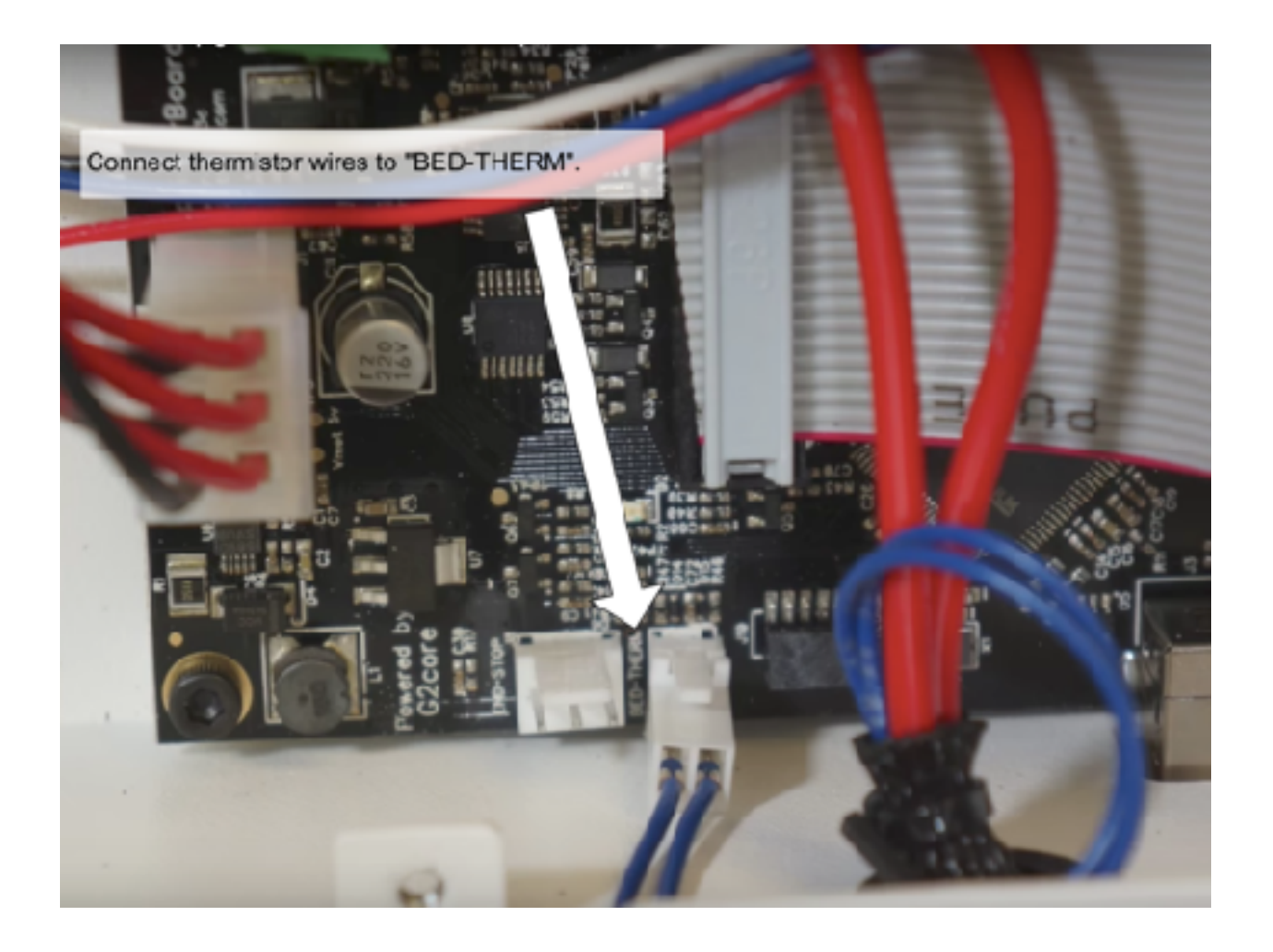

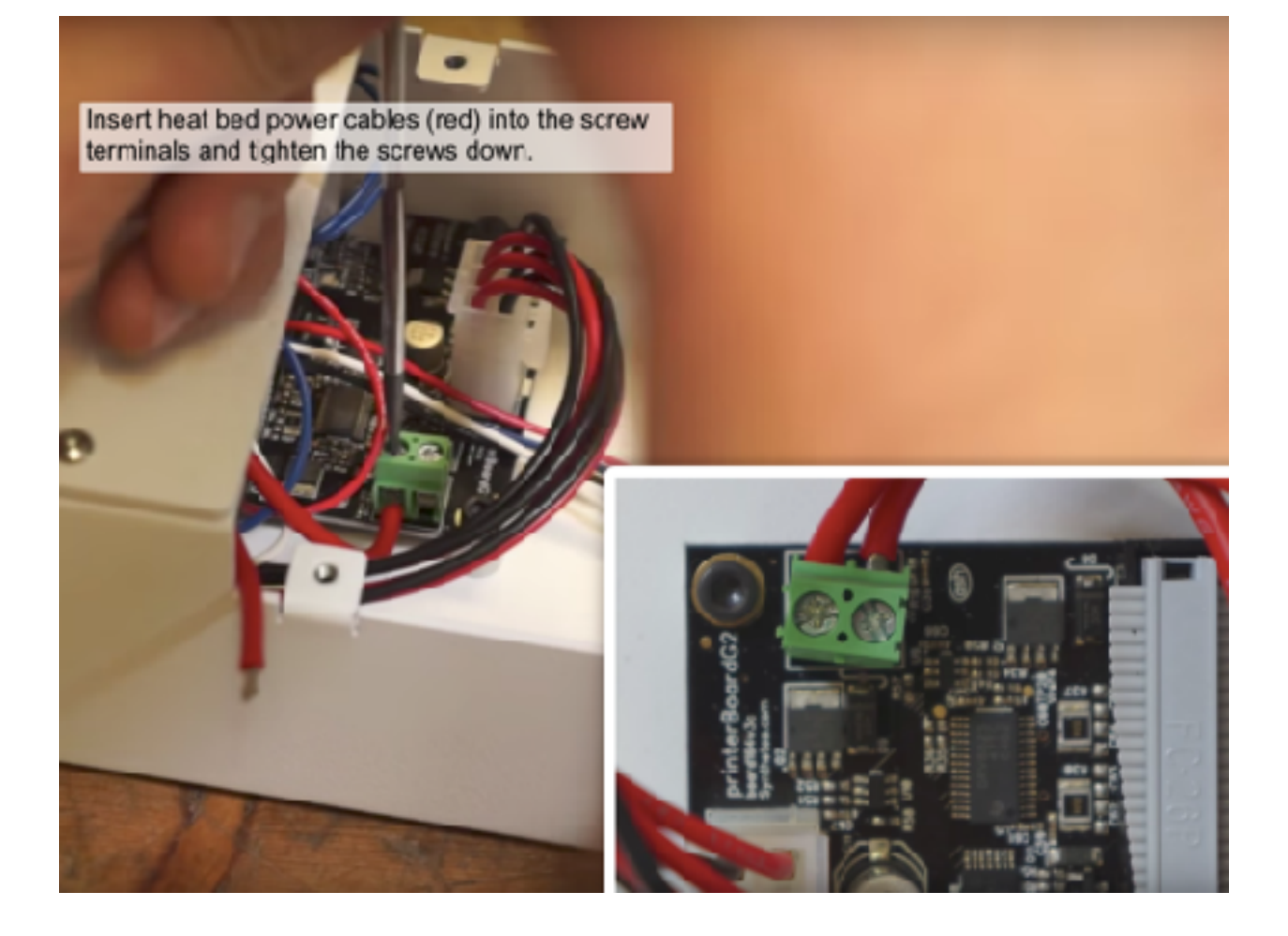

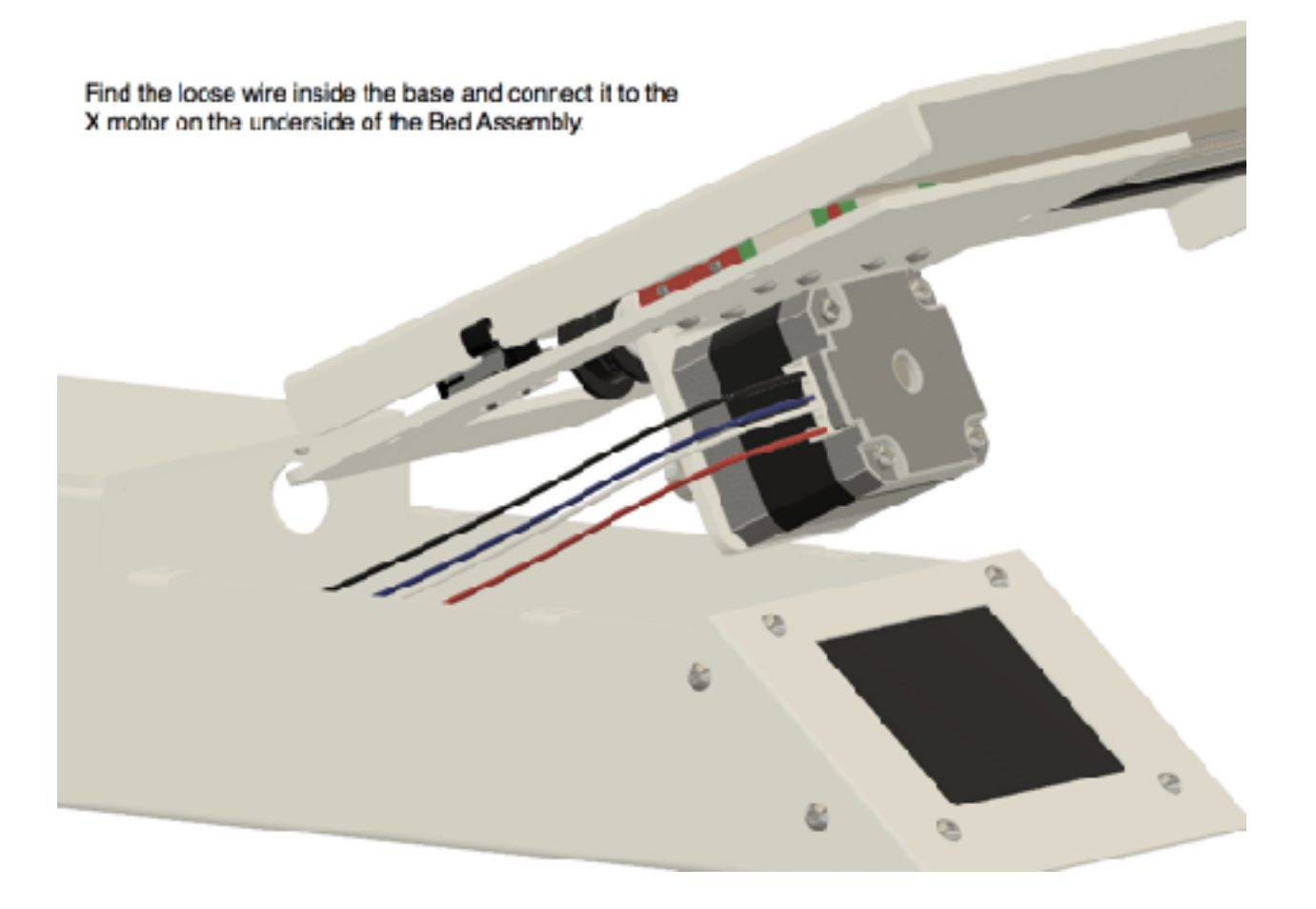

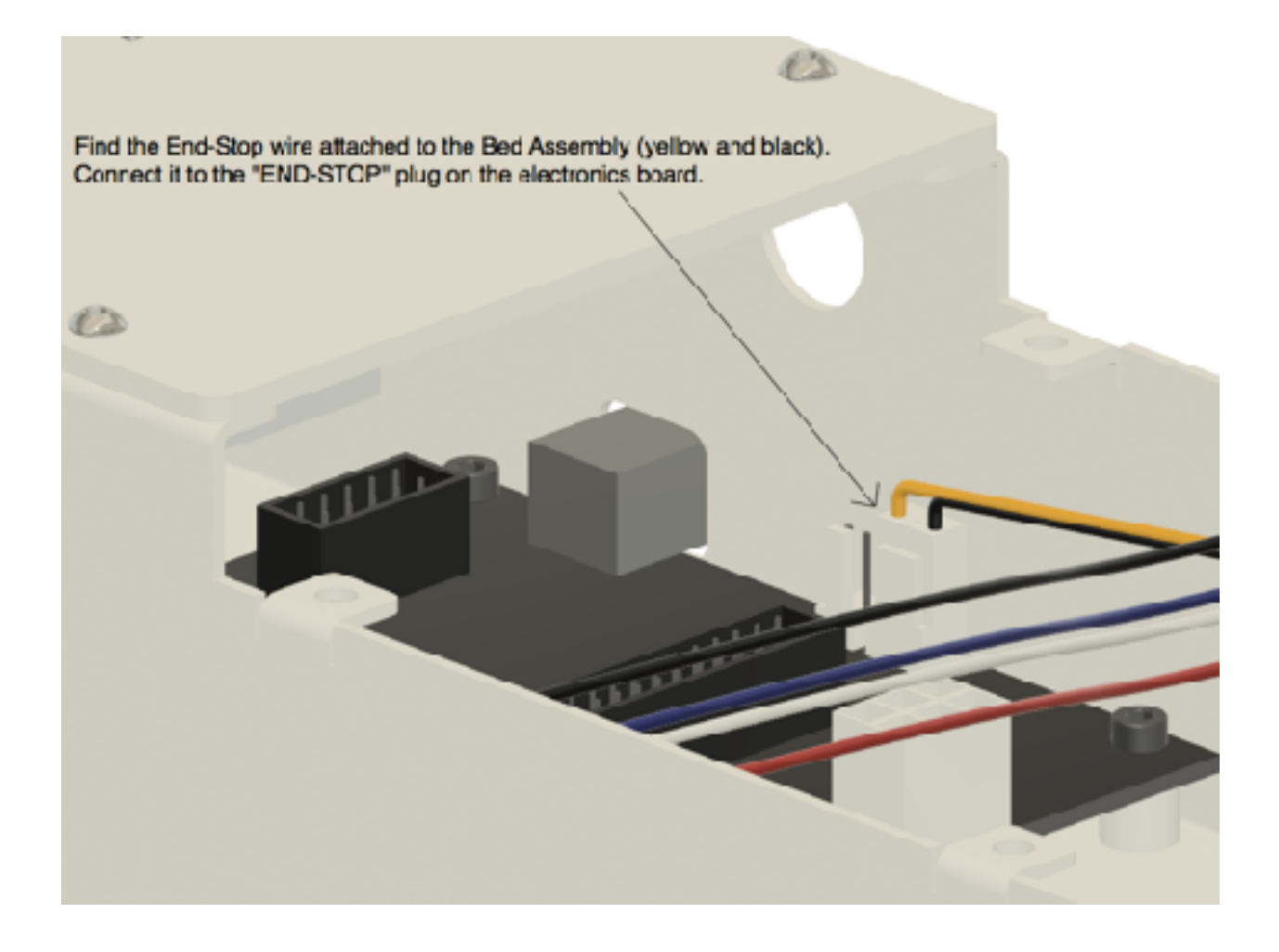

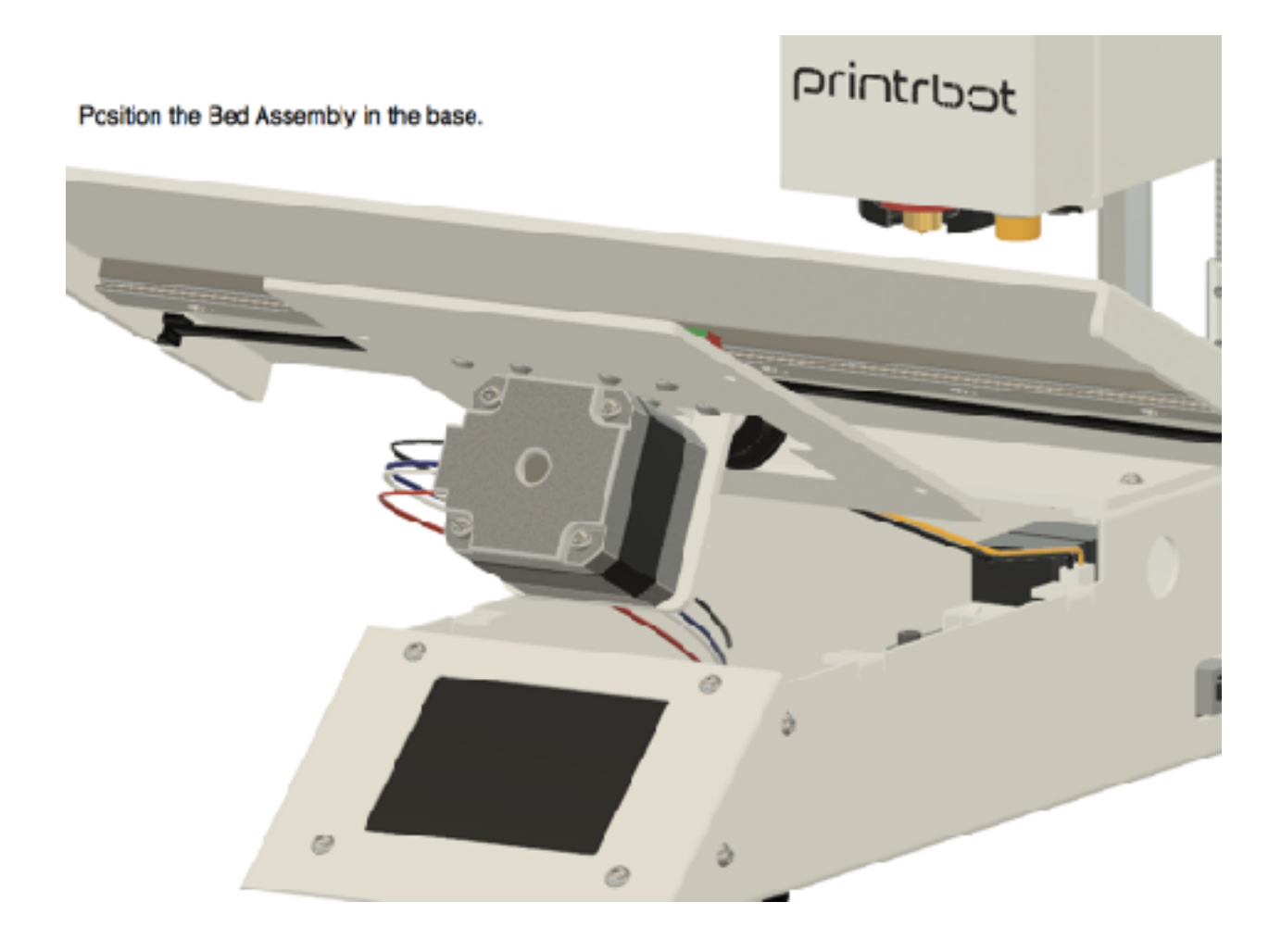

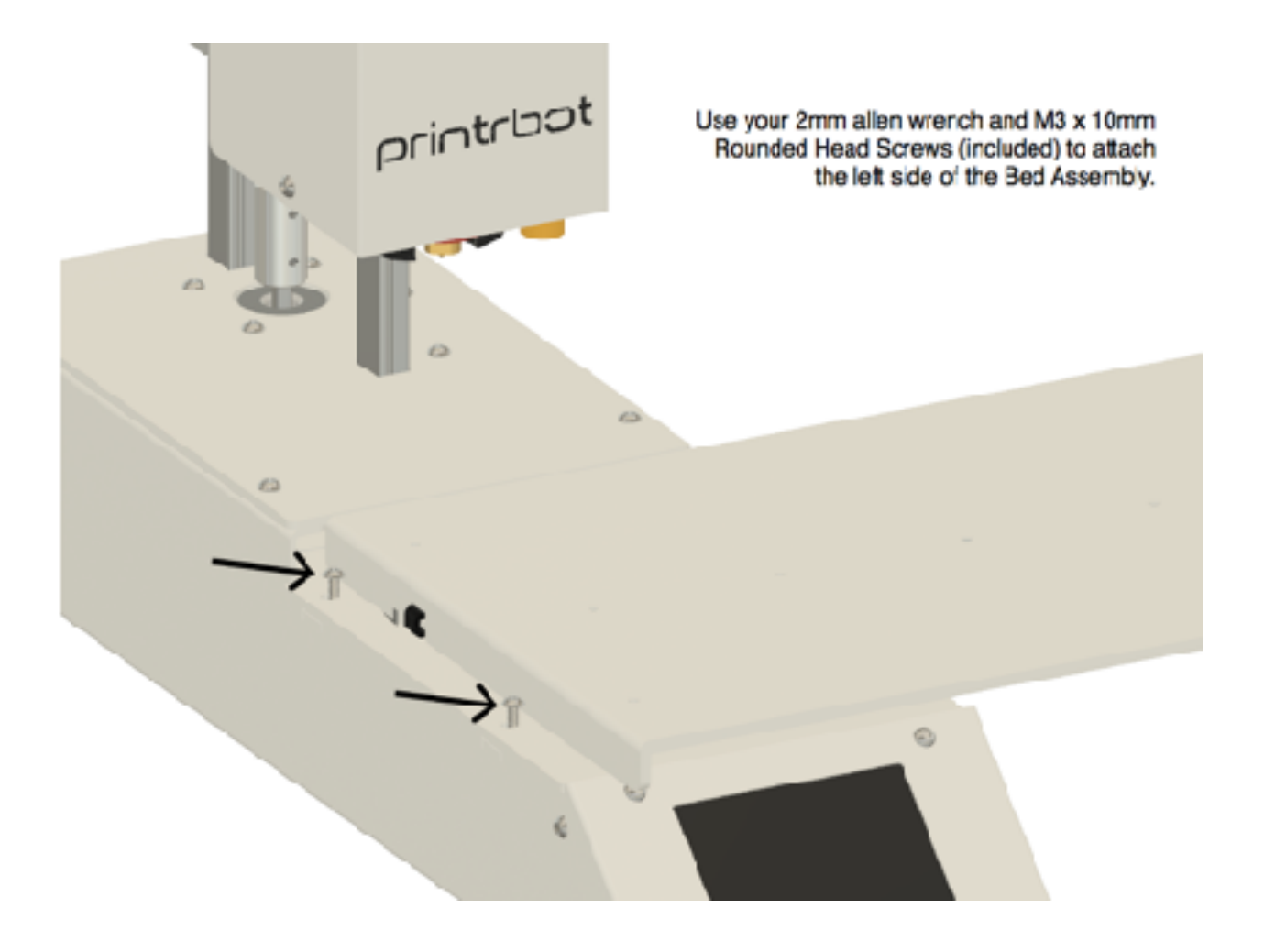

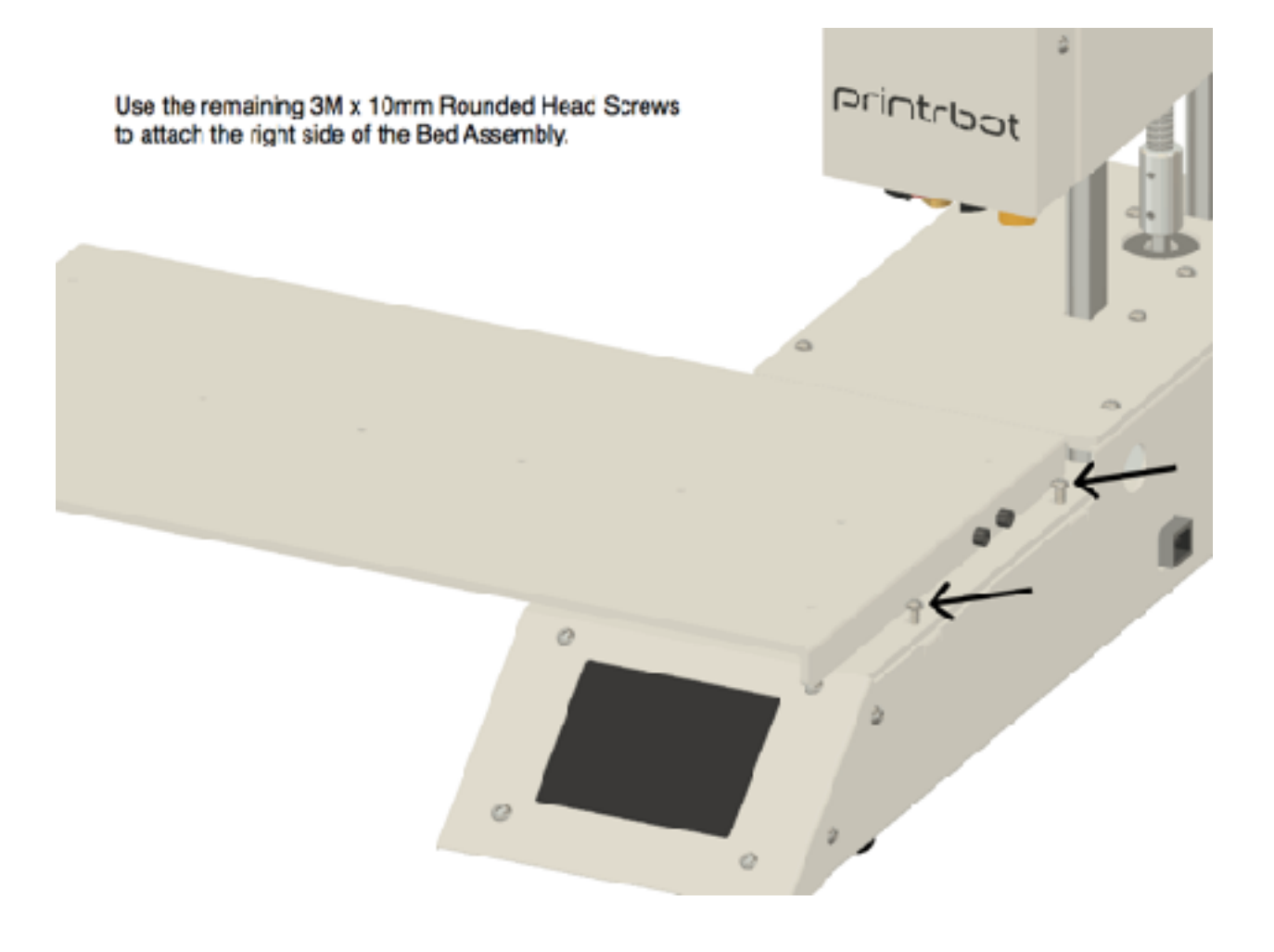

Attach the Spocl Rack to the handle by<br>turning it counter clockwise.

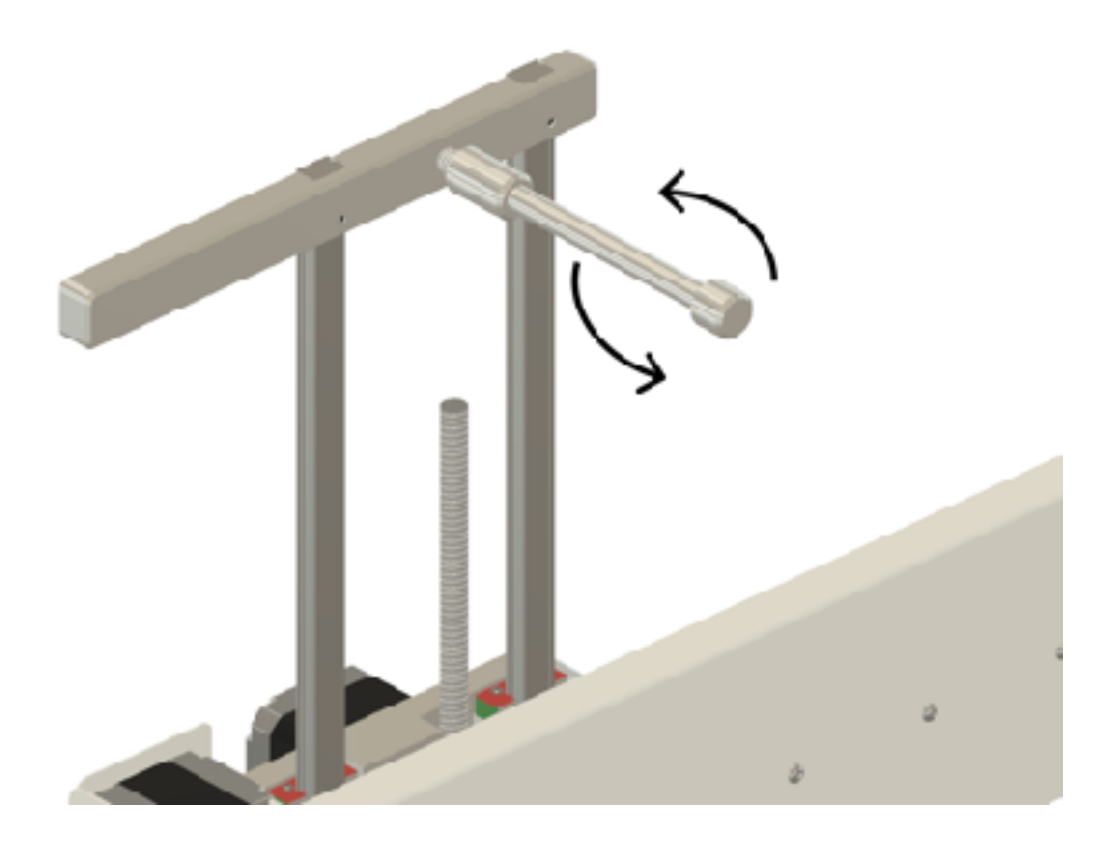

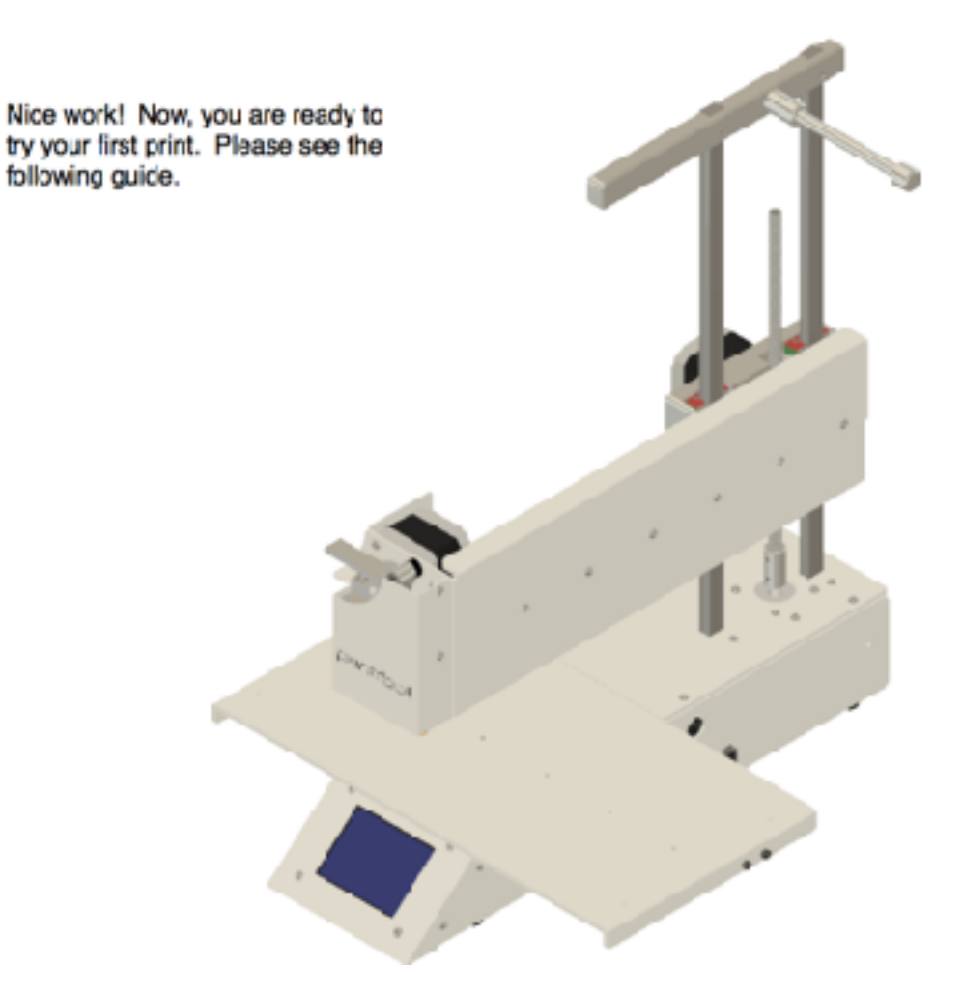

**Unboxing Video**

Try watching this video on www.youtube.com

**Return to Contents** 

## **Calibration and Your First Print**

Apply blue print bed tape to the print bed.

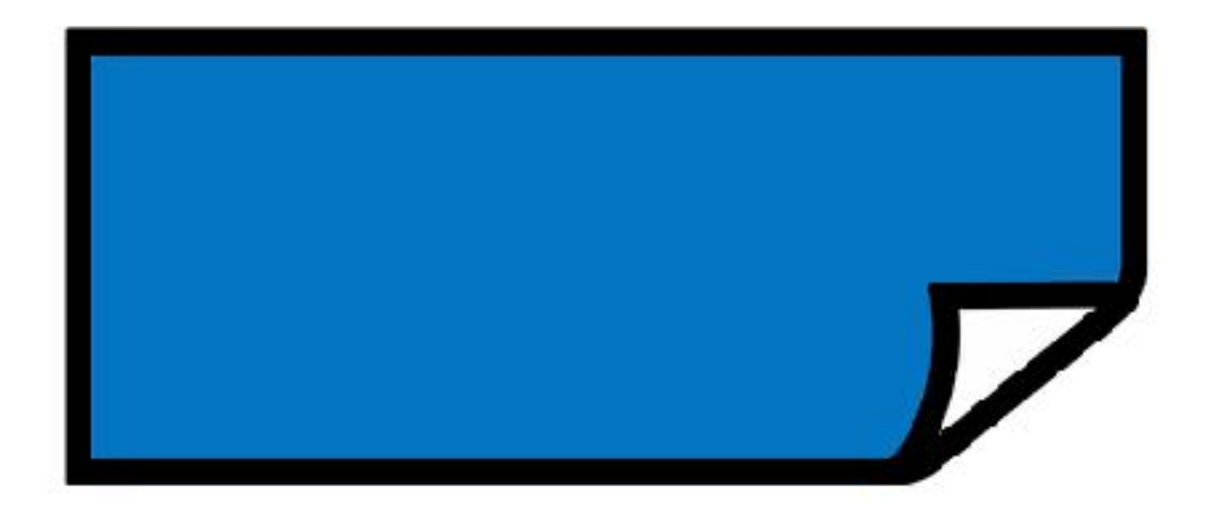

Plug in and power ON your Printrbot.

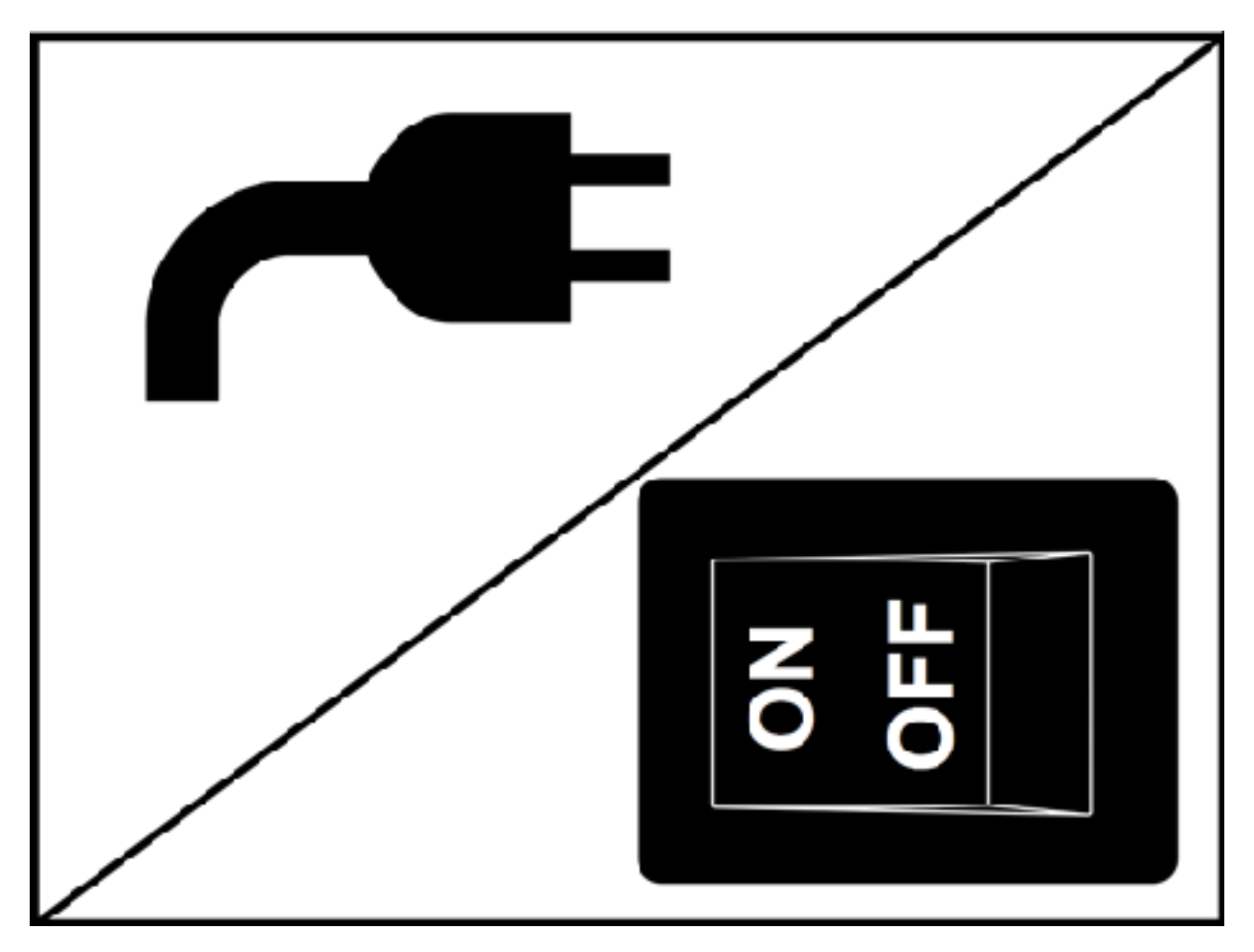

Tap the "Settings" icon in the bottom right corner of your LCD screen.

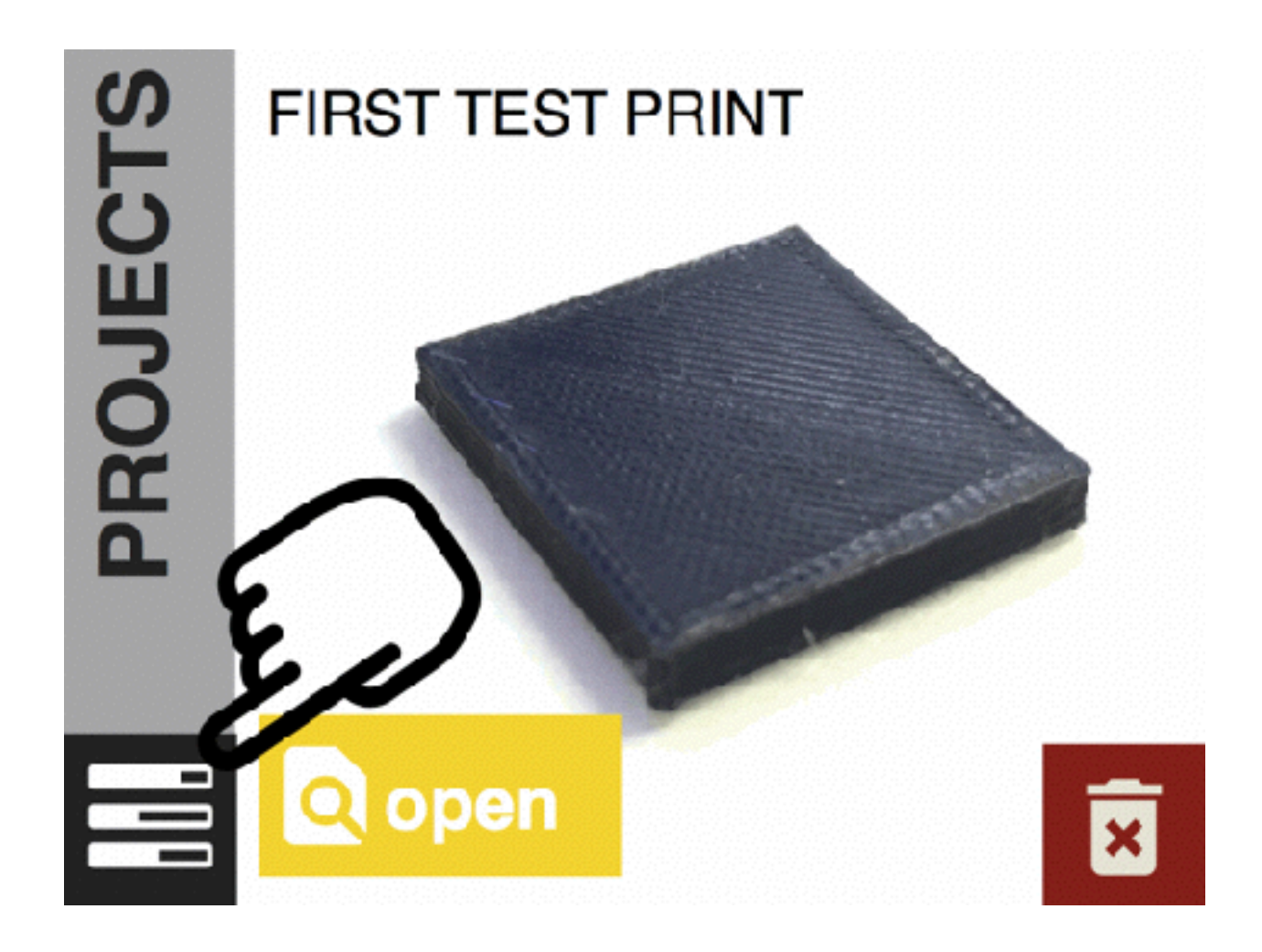

Tap the "Filament" icon.

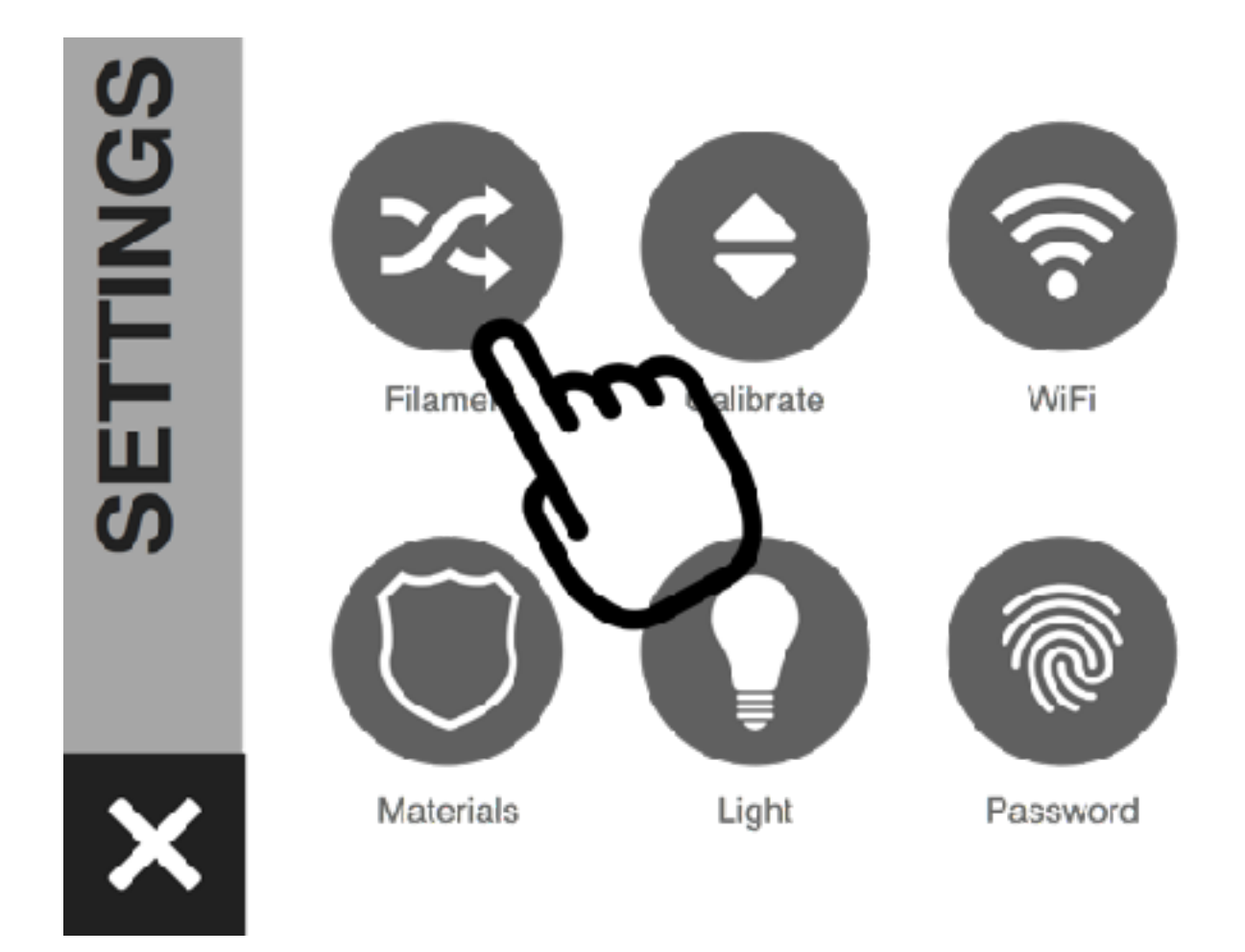

Tap "LOAD FILAMENT".

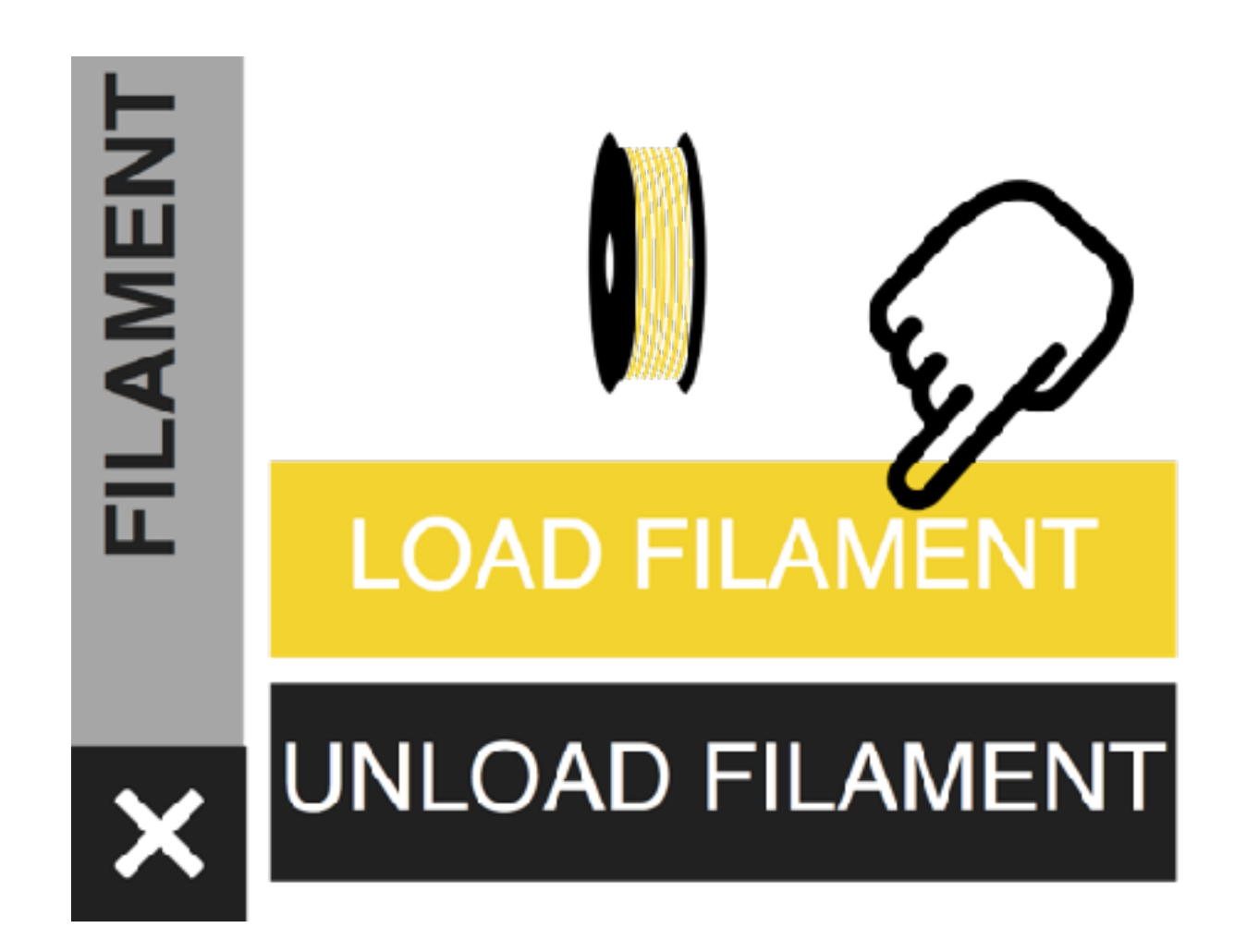

After the extruder has heated up,<br>your LCD screenwill primpt you:

"Load new filament now ... "

Orce you see filament extruding out of the nozzle, click "DONE".

TIP: Some users tend to force filament into the extruder. The best approach is to simply feed the filament into the extruder and allow the drive gears to pull the filament down into the extruder, rather than forcing the filement down through the hot end.

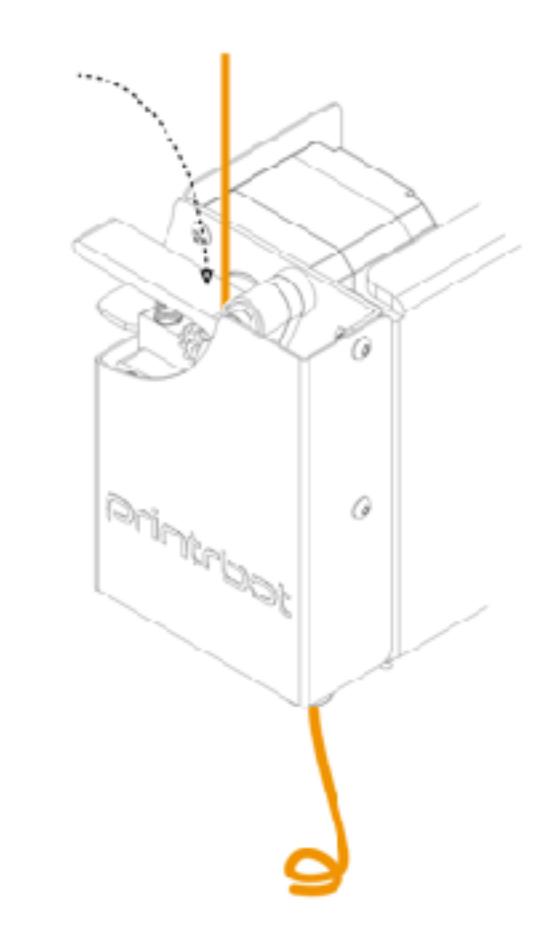

Once your filament is loaded, exit the "Settings" screen.

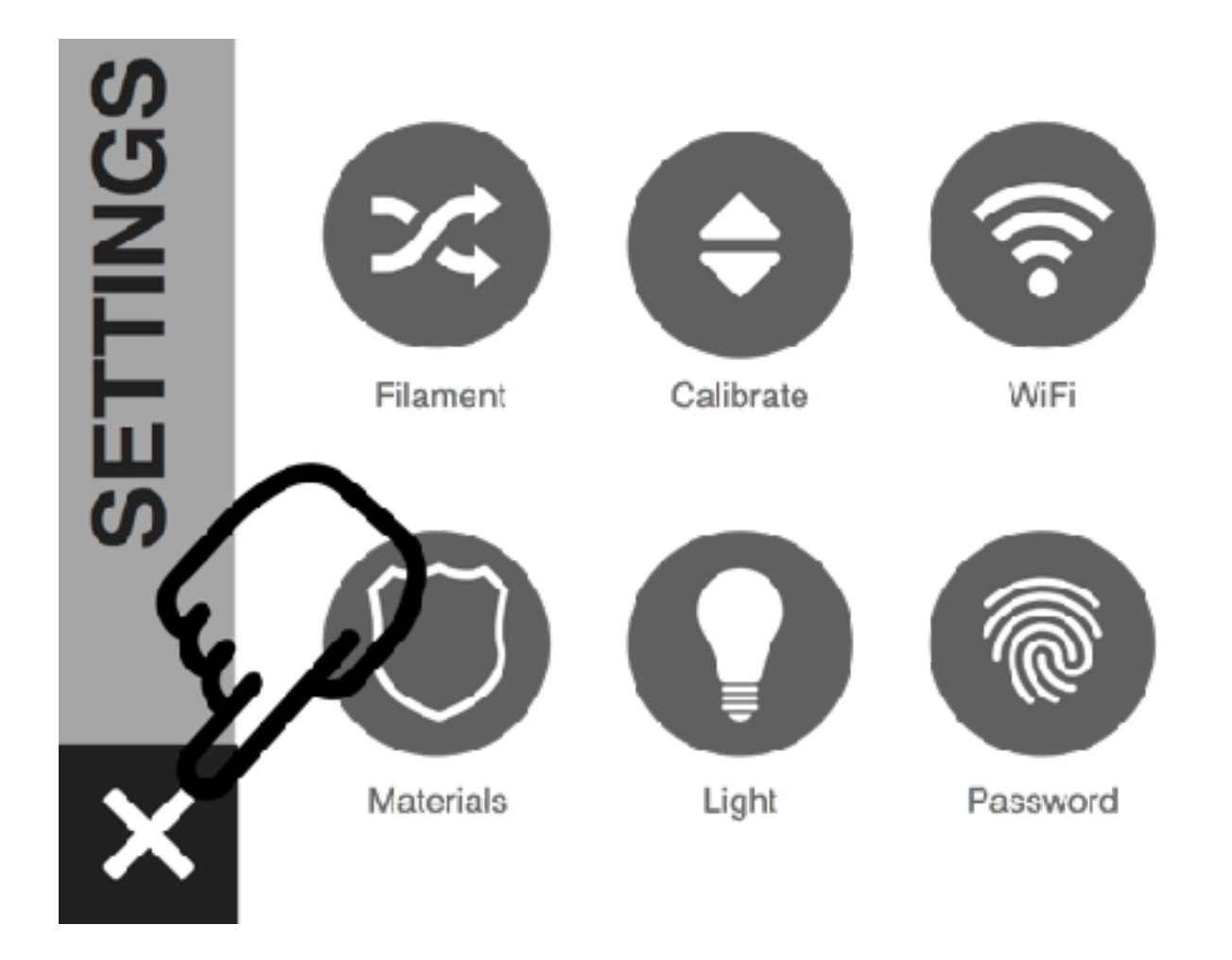

Open the "First Test Print" project.

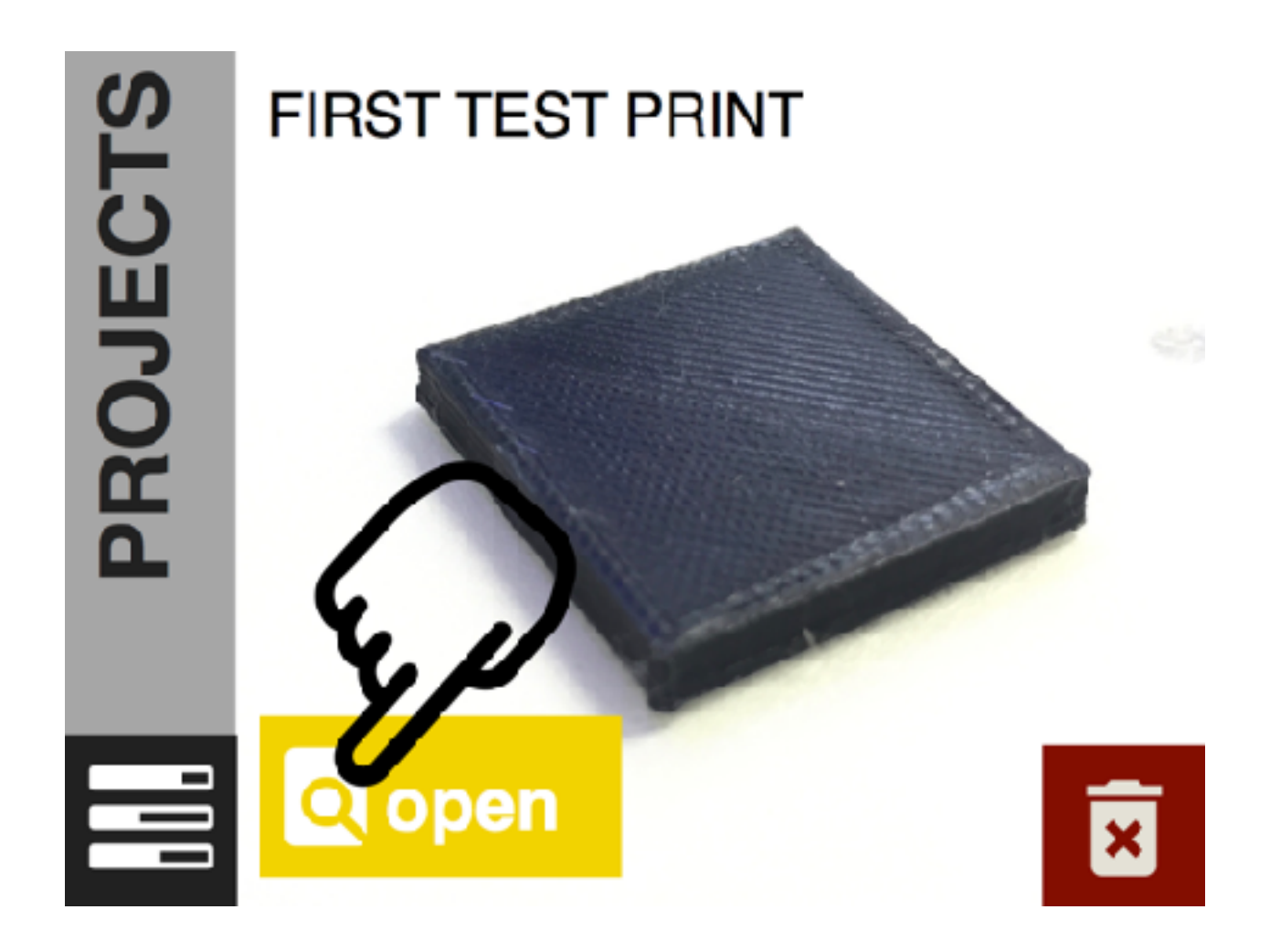

Tap "print". You will see a status screen load and your hot end will begin to heat up.

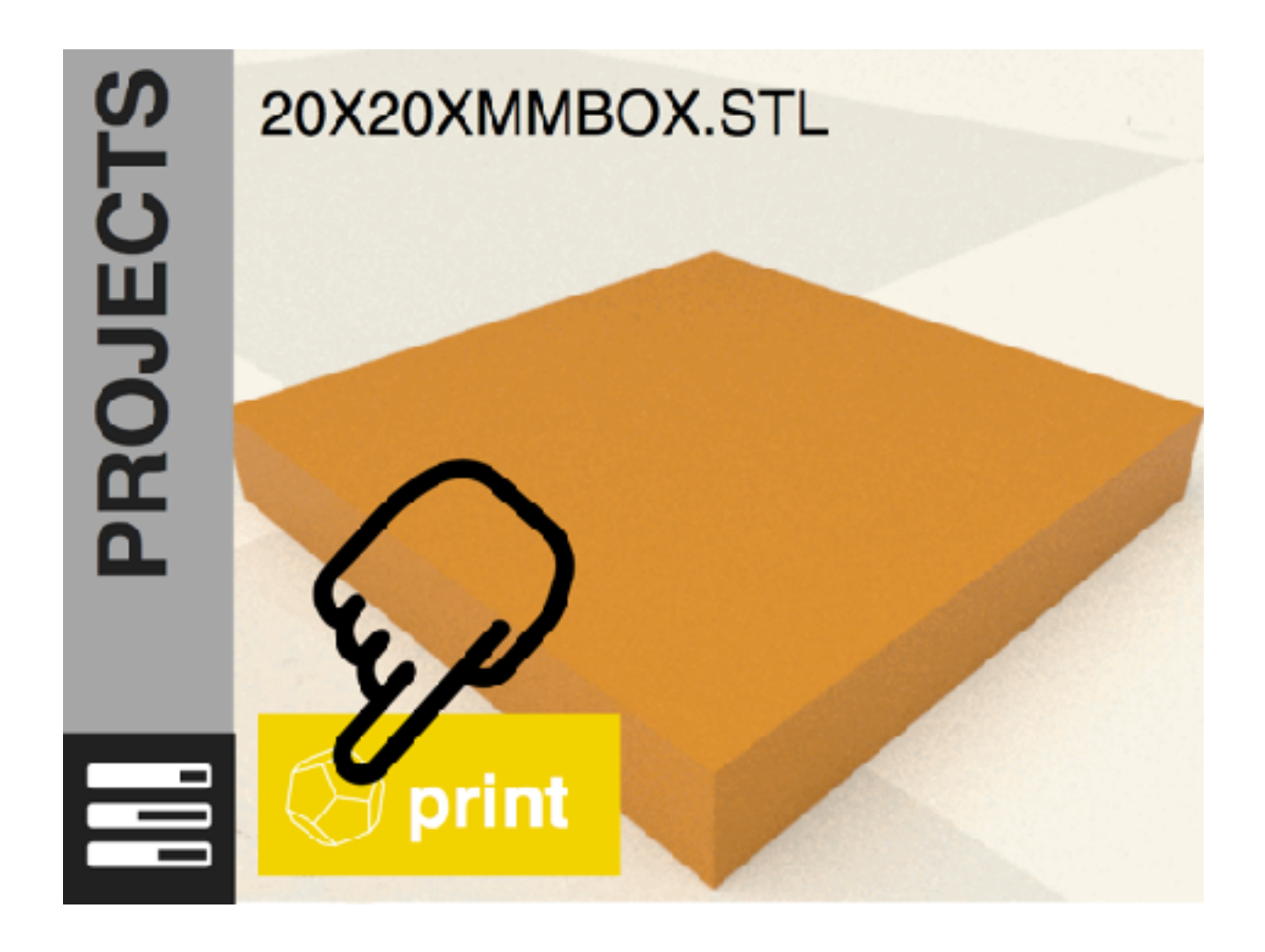

#### **Finger on the "Trigger" - Be Ready to Switch OFF**

As the test print begins, keep your finger on the ON/OFF switch. If the hot end is extruding too close to the print bed, you can avoid damage to your Simple Pro by killing the power immediately. See images below of a printer that is calibrated too low.

**If the hot end nozzle is digging into the print bed, the calibration is far too low. Power OFF immediately.**

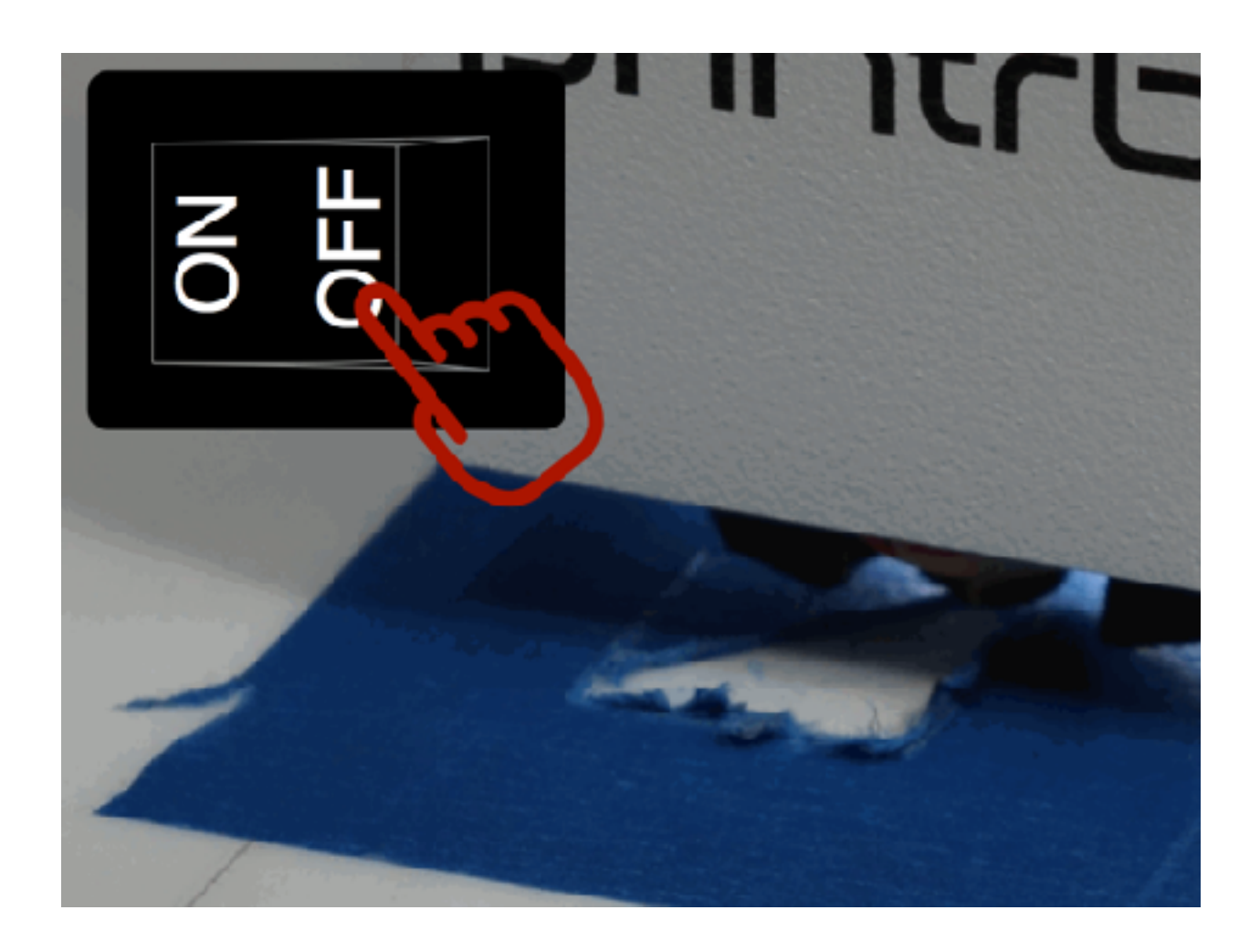

Other indications that the calibration is too low.

- The first layer will appear "choppy" because the nozzle is pushing the melted filament up on the sides of the bead.
- Another indication will be a clicking extruder because the filament will not be able to flow from the extruder if the hot end is too close to the bed.

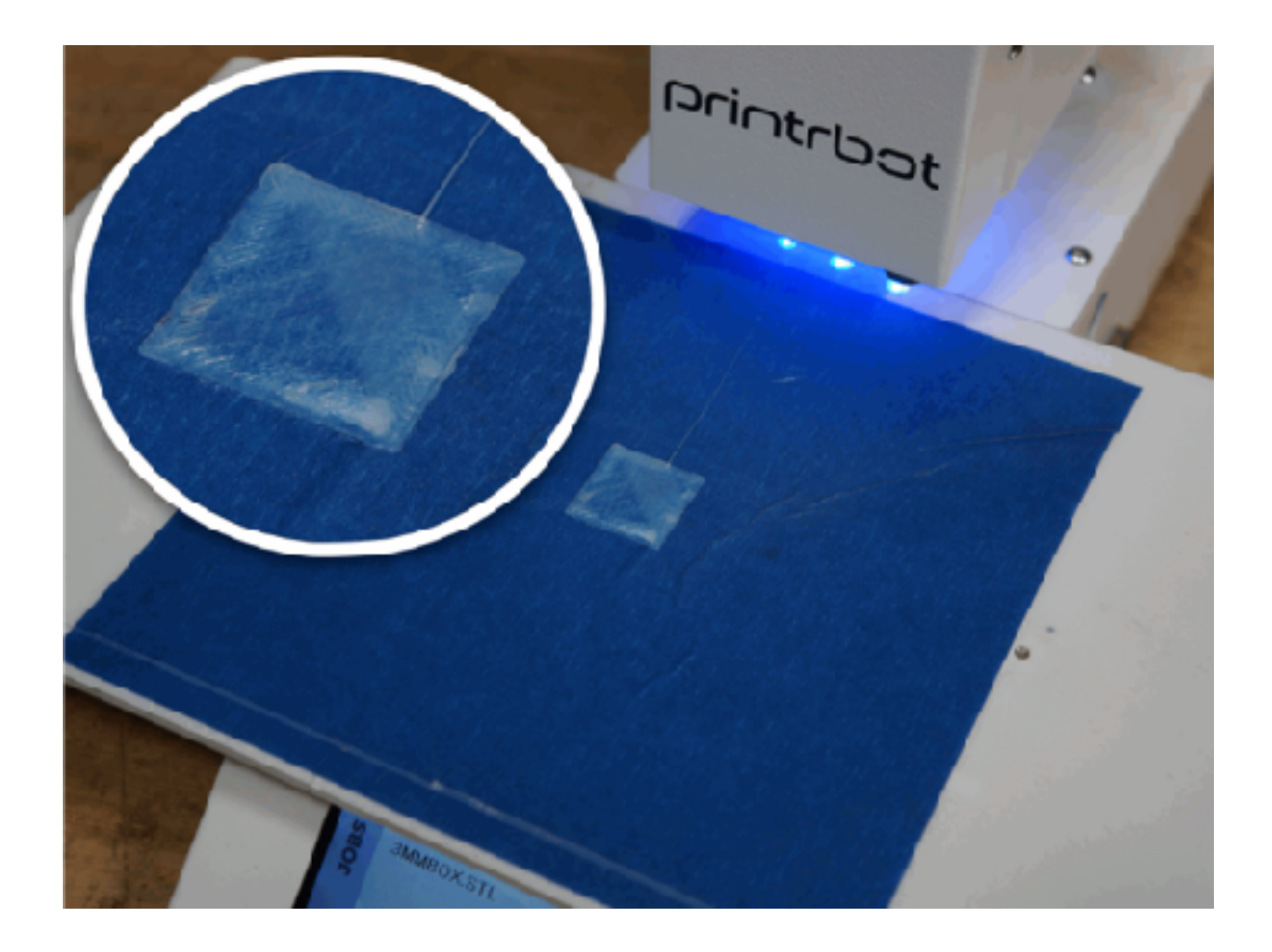

After powering your Simple back ON, go to the SETTINGS screen and tap "Calibrate". Adjust the hotend offset up by an increment of 0.2. In this example, the offset is **0.1**. Adjust up to **0.3** and save. Begin the test print again.

Repeat this process, adjusting in increments of 0.2 at a time until your first layer height is dialed in.

\***NOTE:** Each printer is set at a different offset. Your hotend offset value may vary.

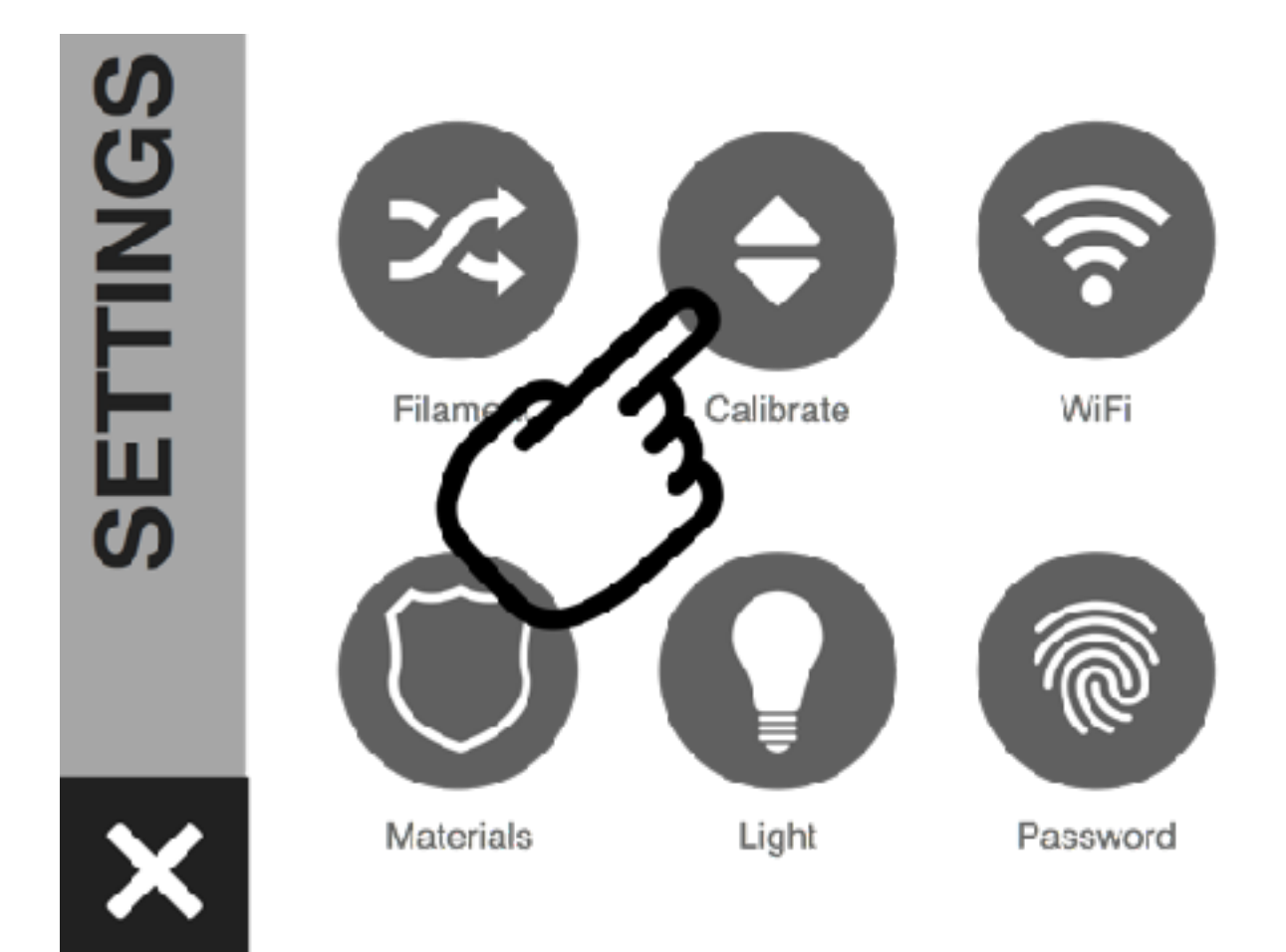

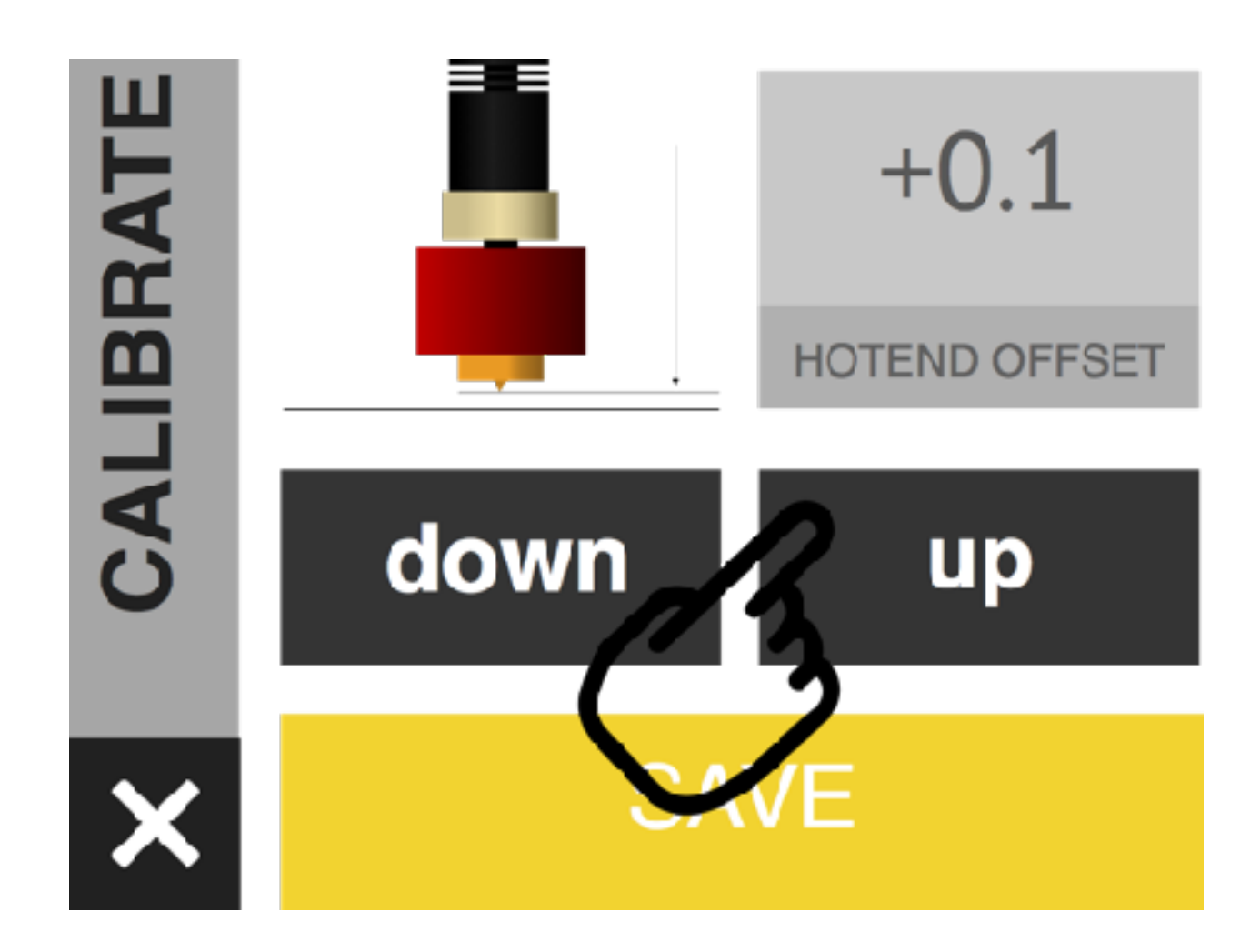

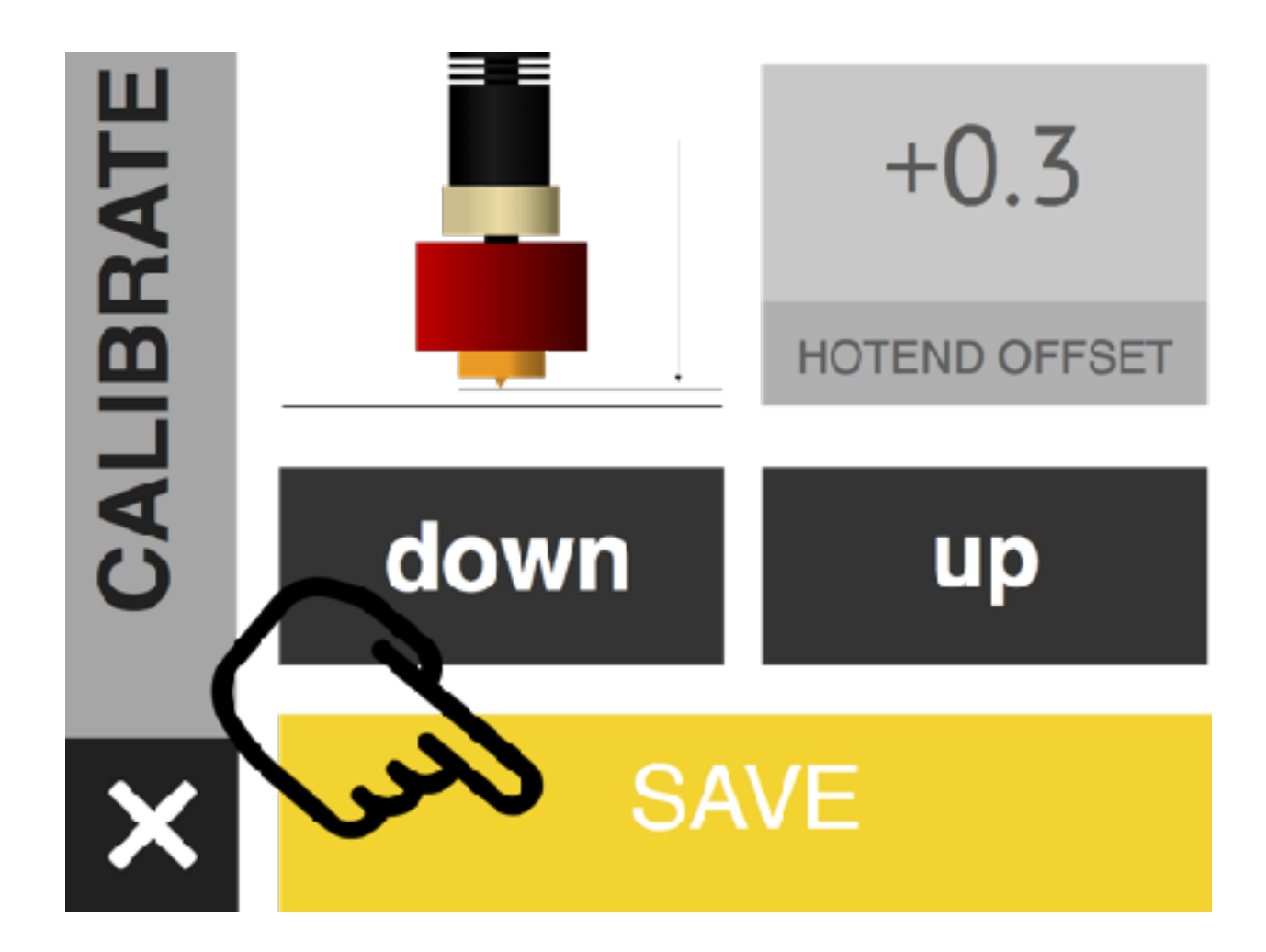

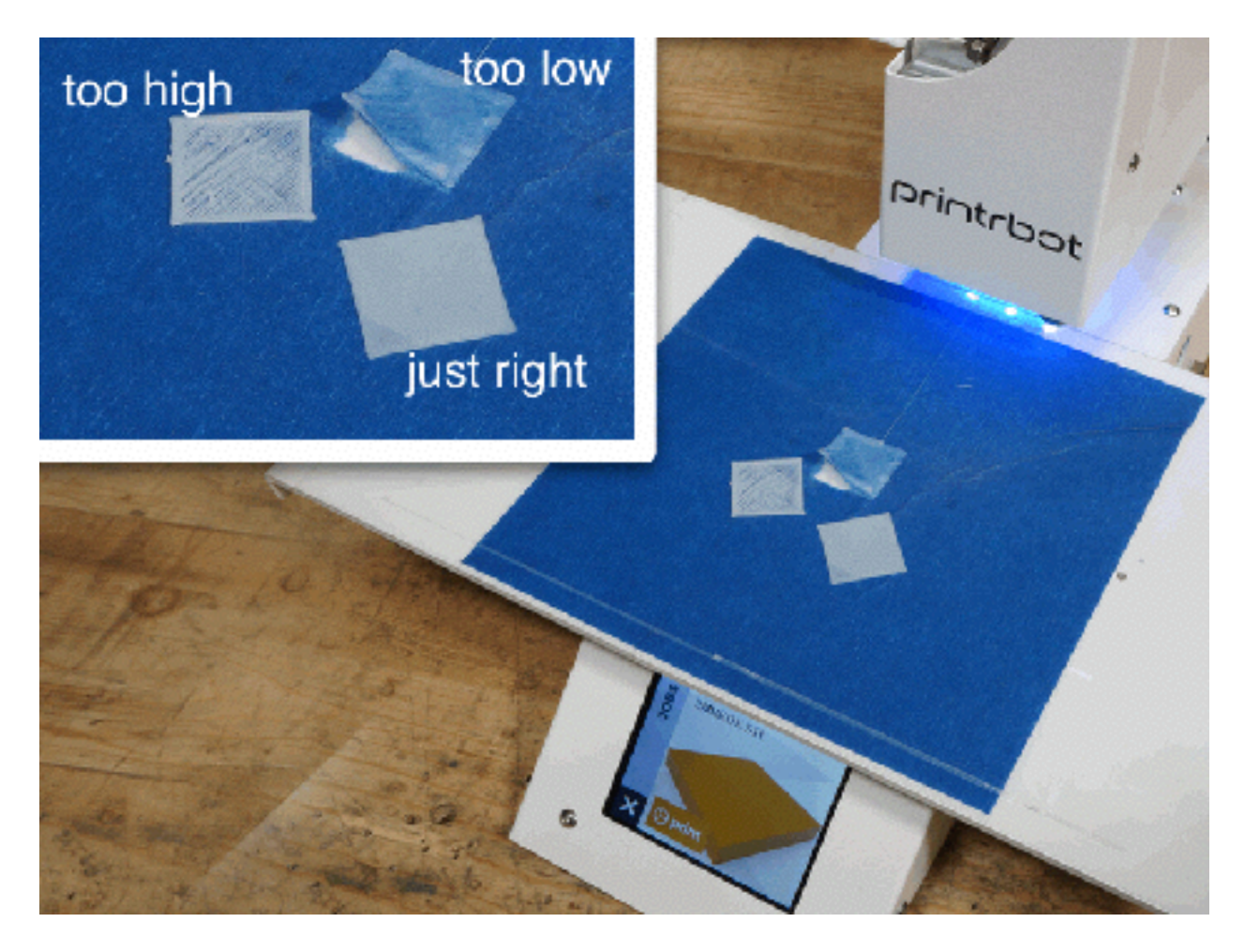

Return to the beginning of "Calibration and Your First Print" | [View the full calibration guide at](https://printrbot.zendesk.com/hc/en-us/articles/115000133426)  [our support site.](https://printrbot.zendesk.com/hc/en-us/articles/115000133426) Return to Contents

### **Your First Print Video**

\*NOTE: SEE CALIBRATION INSTRUCTIONS BEFORE BEGINNING YOUR FIRST PRINT.

Try watching this video on www.youtube.com

**Return to Contents** 

**WiFi Setup**

## 1. Turn on Printer

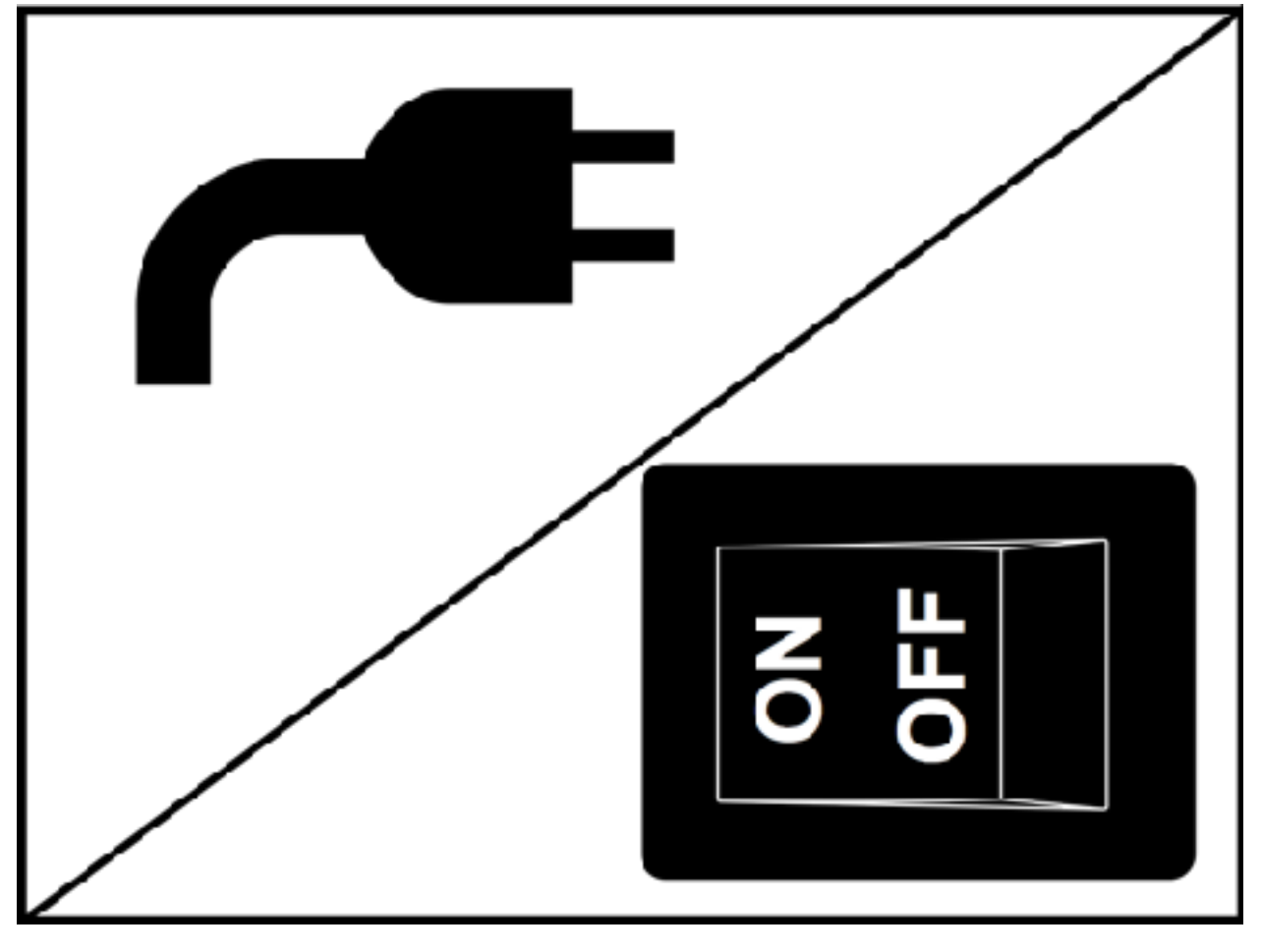

2. Connect to "printrbot" wifi network

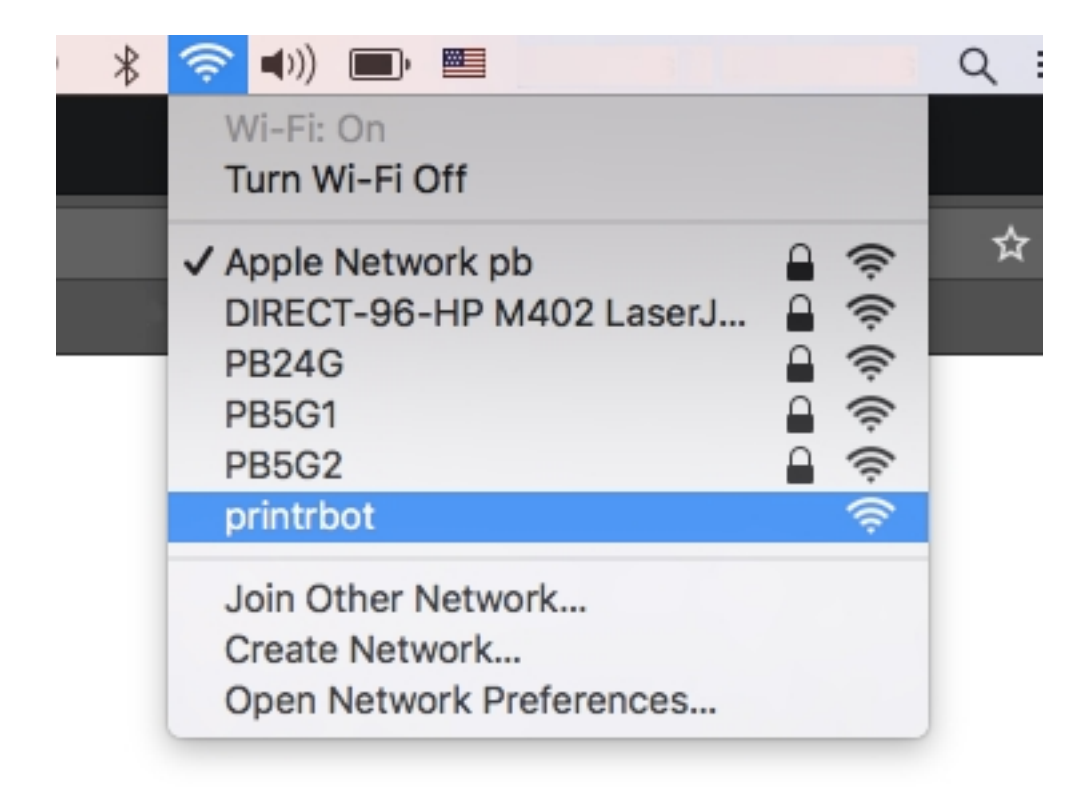

3. Open a browser and navigate to the I.P. address of your printer. Your printer's I.P. address is listed on the Wifi screen on your printer. Go to Settings (gear icon)  $\gg$  Wifi.

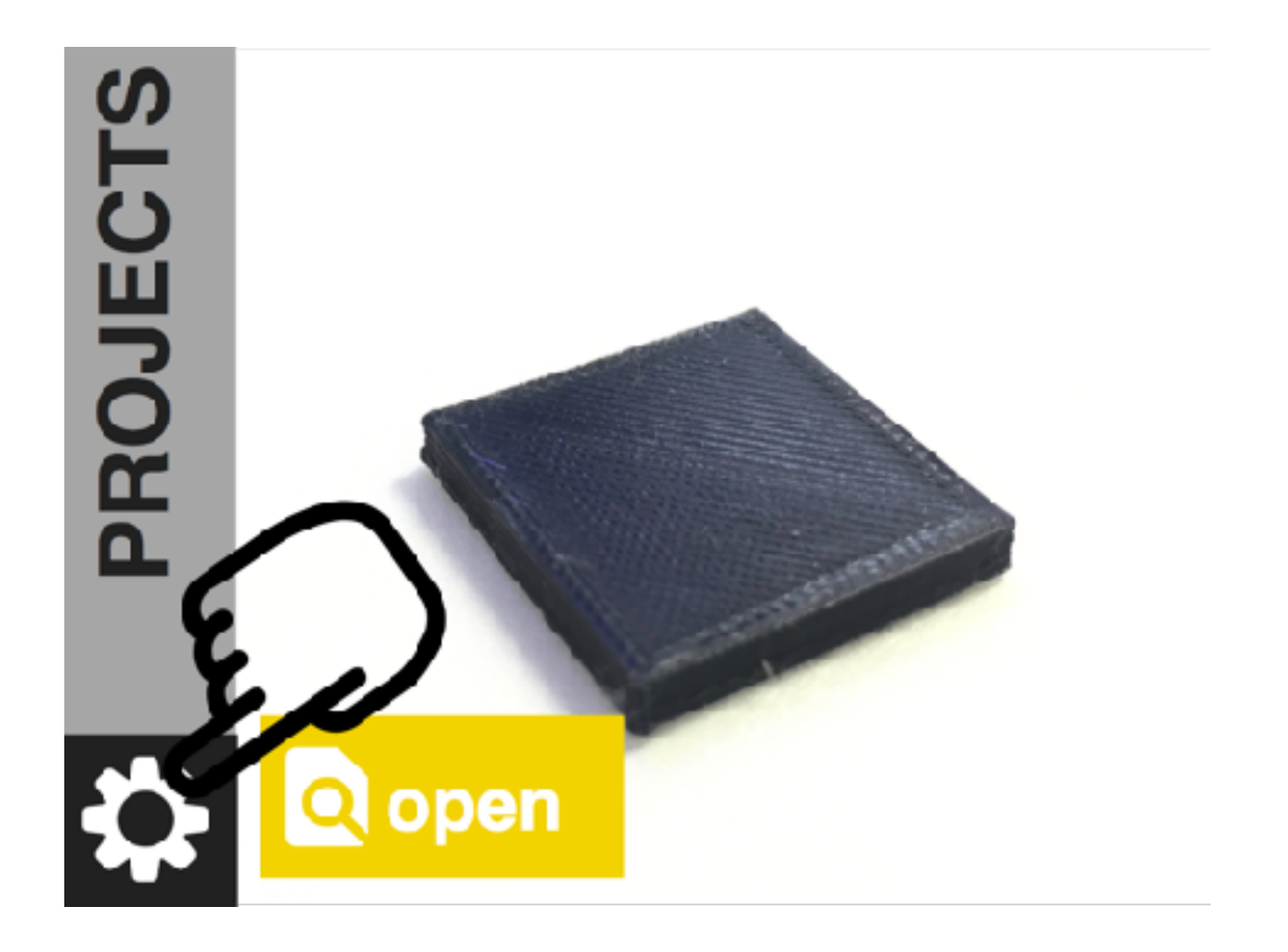

# **PROJECTS** Calibra WiFi Filament Materials Light Password

Name: printrbot **AccessPoint** WiFi: IP address: 192.168.4.1 SSID: FF.FF.FF.FF.FF.FF Firmware: Serial:

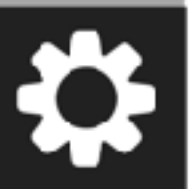

ArXt4zpHZ3bCpJU2xyAcM1Z9Gzp9ZpbC

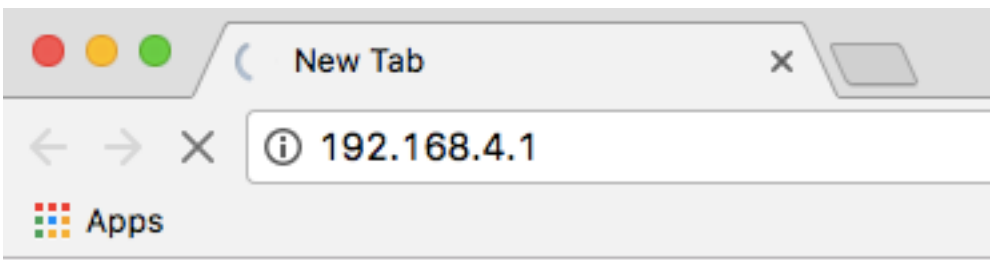

4. In your browser, enter your info: Choose your printer name. Enter your WiFi name (SSID). Enter your WiFi password. and click Save.

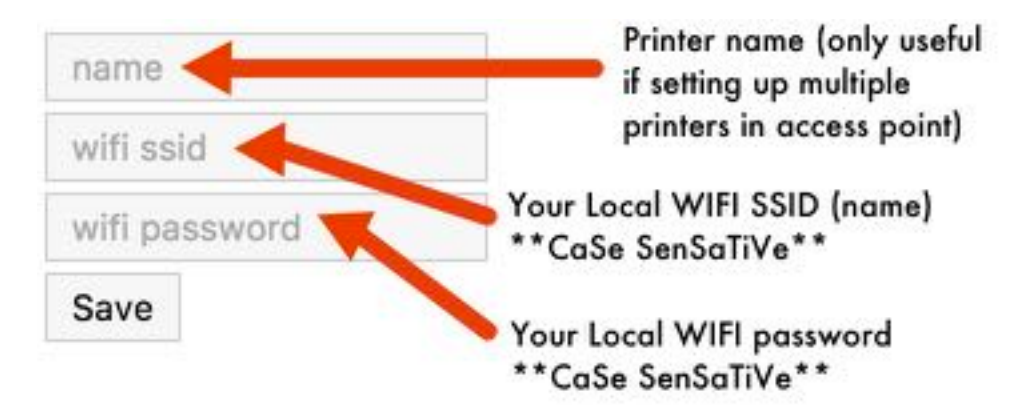

Success!! You will see this message: {"wifi":"configuration updated, restarting..."}

5. Now, your printer will be on your WiFi network. Connect your computer to your normal WiFi hotspot and point your browser to **printrbot.cloud**.

6. After you get your account on **[printrbot.cloud](http://printrbot.cloud/)**, you can add your printer using the NEW I.P. ADDRESS listed on the Wifi screen on your printer. Again, go to Settings (gear icon) >> Wifi.

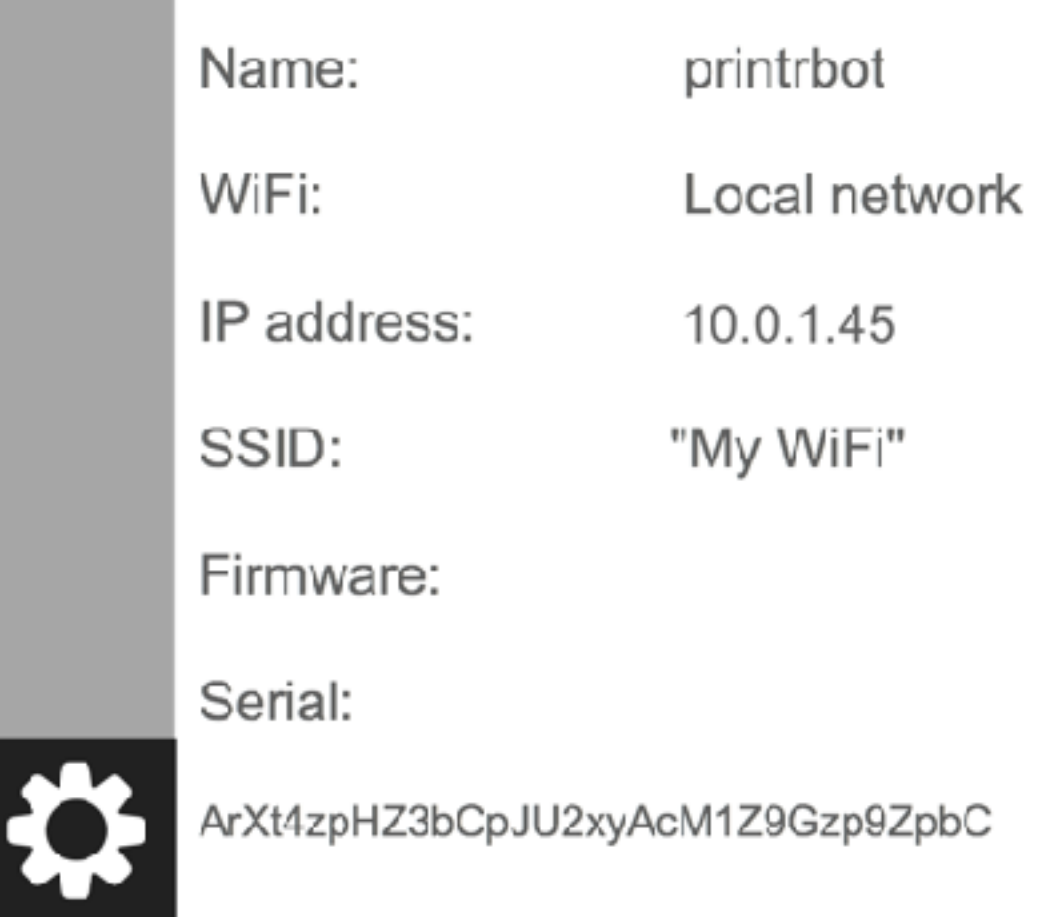

Enter the printer info into your [printrbot.cloud](http://printrbot.cloud/) account after clicking "ADD PRINTER".

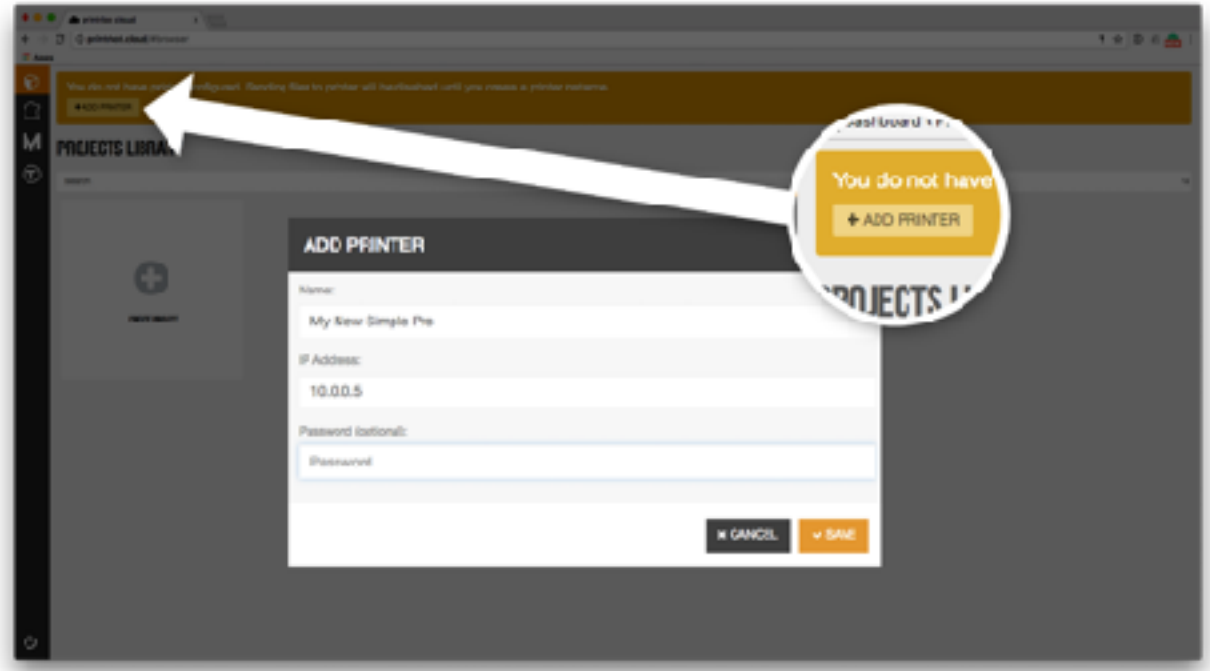

# **ADD PRINTER**

Name:

Simple Pro

IP Address:

 $10.0.1.45$ 

Password (optional):

Password

 $\star$  CANCEL  $\bullet$  SAVE

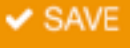

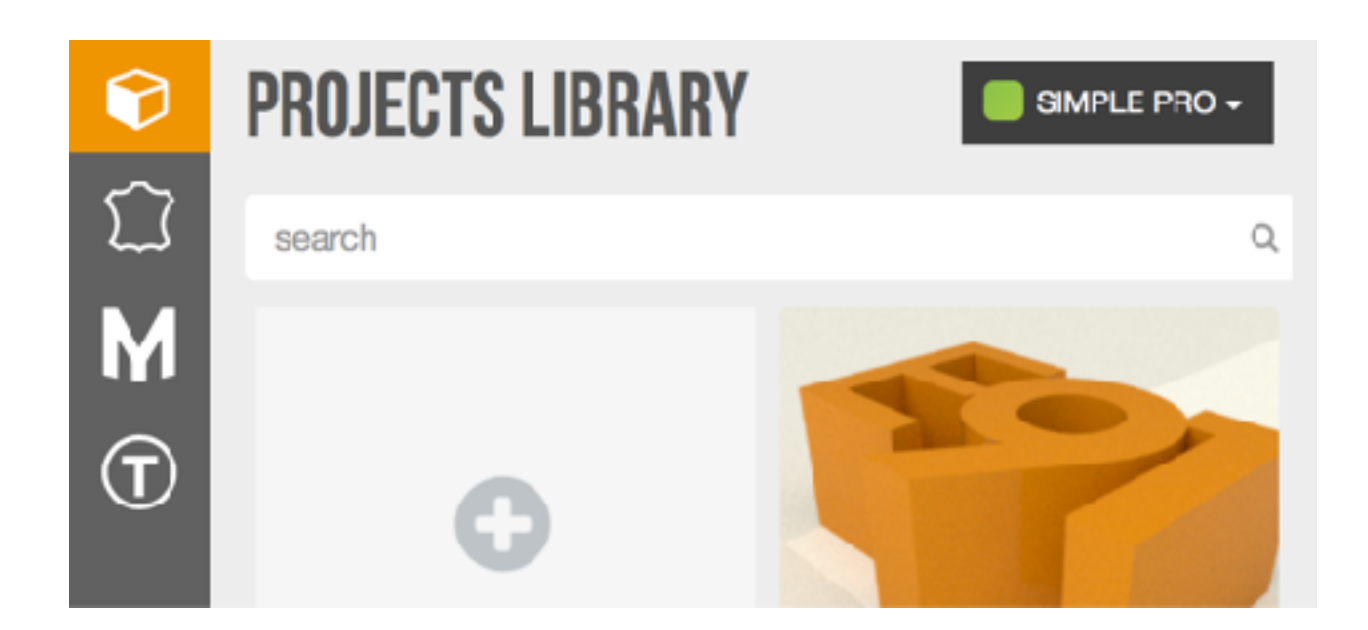

You have connected your printer to your [printrbot.cloud](http://printrbot.cloud/) account and should see the green indicator in the top left of your printrbot.cloud account page. You may need to refresh the page.

Now pick something out to print. Happy printing!

#### **\*\*NOTE: If your Printrbot prompts you to update your firmware, go ahead and update, but DO NOT INTERRUPT THE UPDATE by powering OFF your printer.\*\***

Try watching this video on www.youtube.com

Return to Contents

#### **printrbot.cloud: Creating a Project**

Visit <http://printrbot.cloud/#register> to create a Printrbot Cloud account. After verifying your account by checking your email and following instructions there, log in at [printrbot.cloud/#login](http://printrbot.cloud/#login). Once you have logged into your printrbot.cloud account, you will be prompted to add a printer to your cloud account.

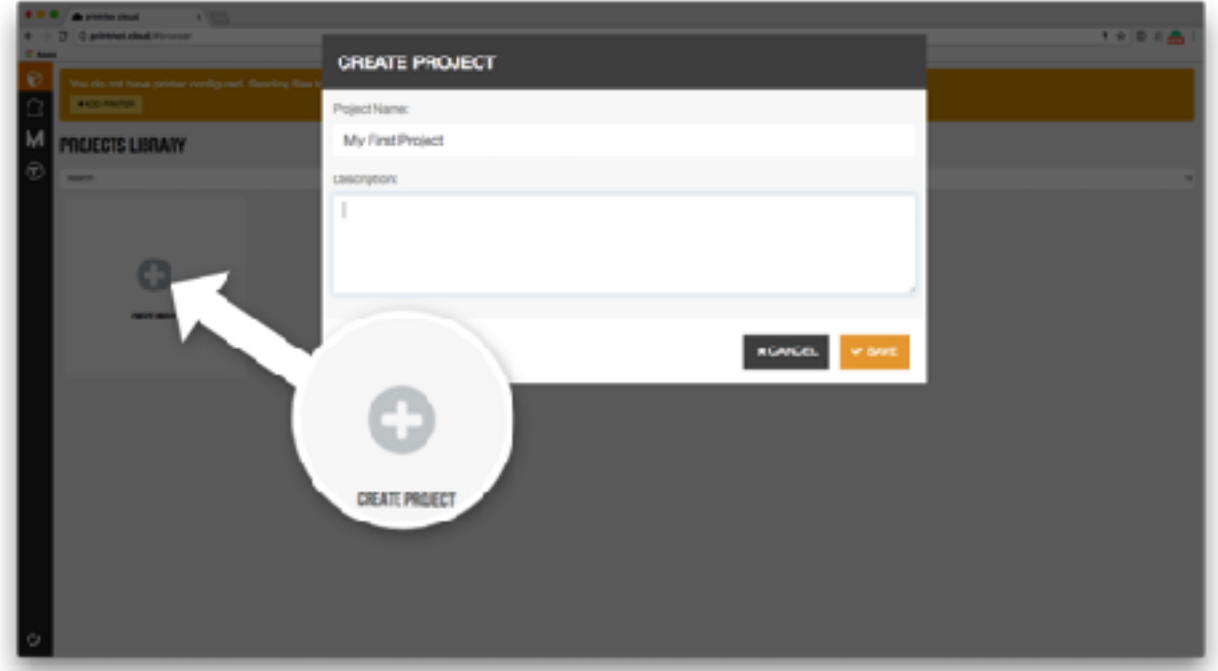

After adding your printer, click "CREATE PROJECT".

Click "UPLOAD FILE" to add an stl model to your project. ...Free files are available at [myminifactory.com](https://www.myminifactory.com/), [youmagine.com](http://youmagine.com/) or [thingiverse.com](http://thingiverse.com/).

After your file has been uploaded, click "SEND TO PRINTER" to upload the project to your Simple Pro. You will see a "downloading" status message on the LCD screen of your printer.

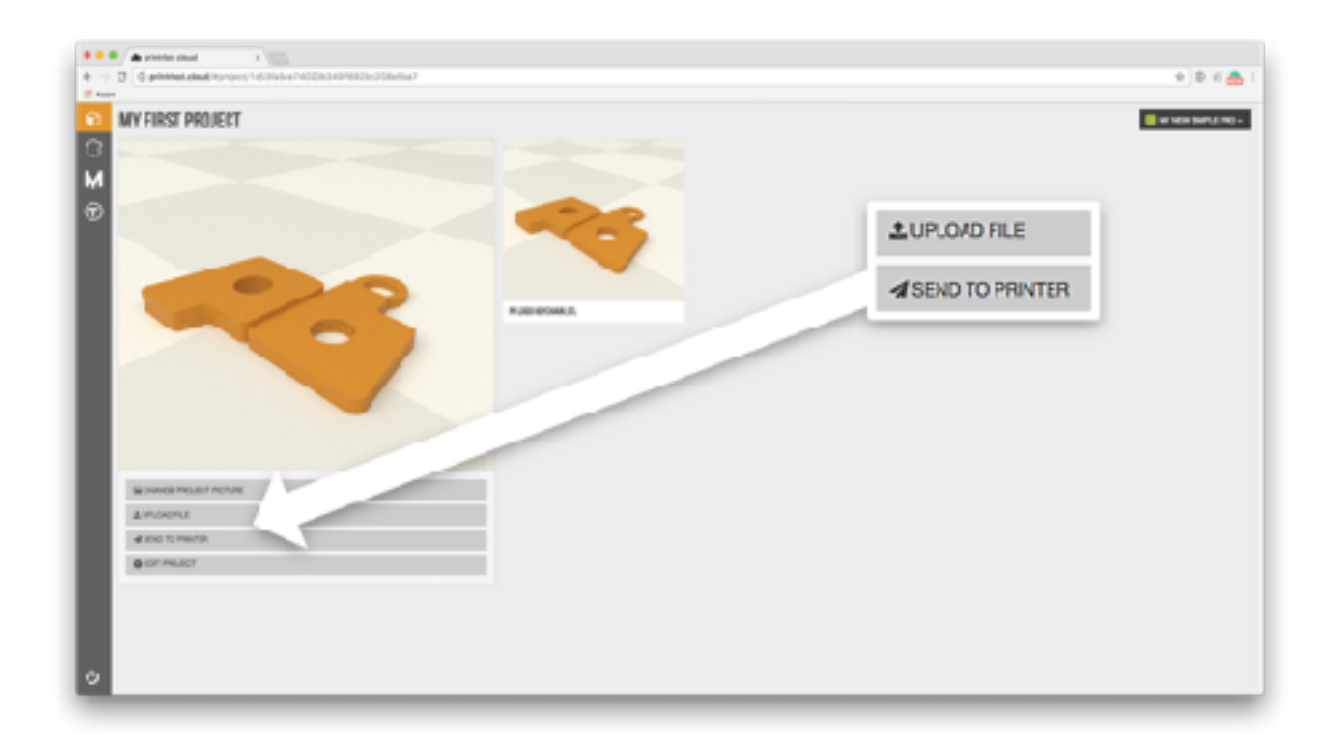

Once your project appears on your printer, select "open" on the LCD screen, swipe to choose the print job (file) and select "Print". The printer will download the job and begin the print. Happy printing!

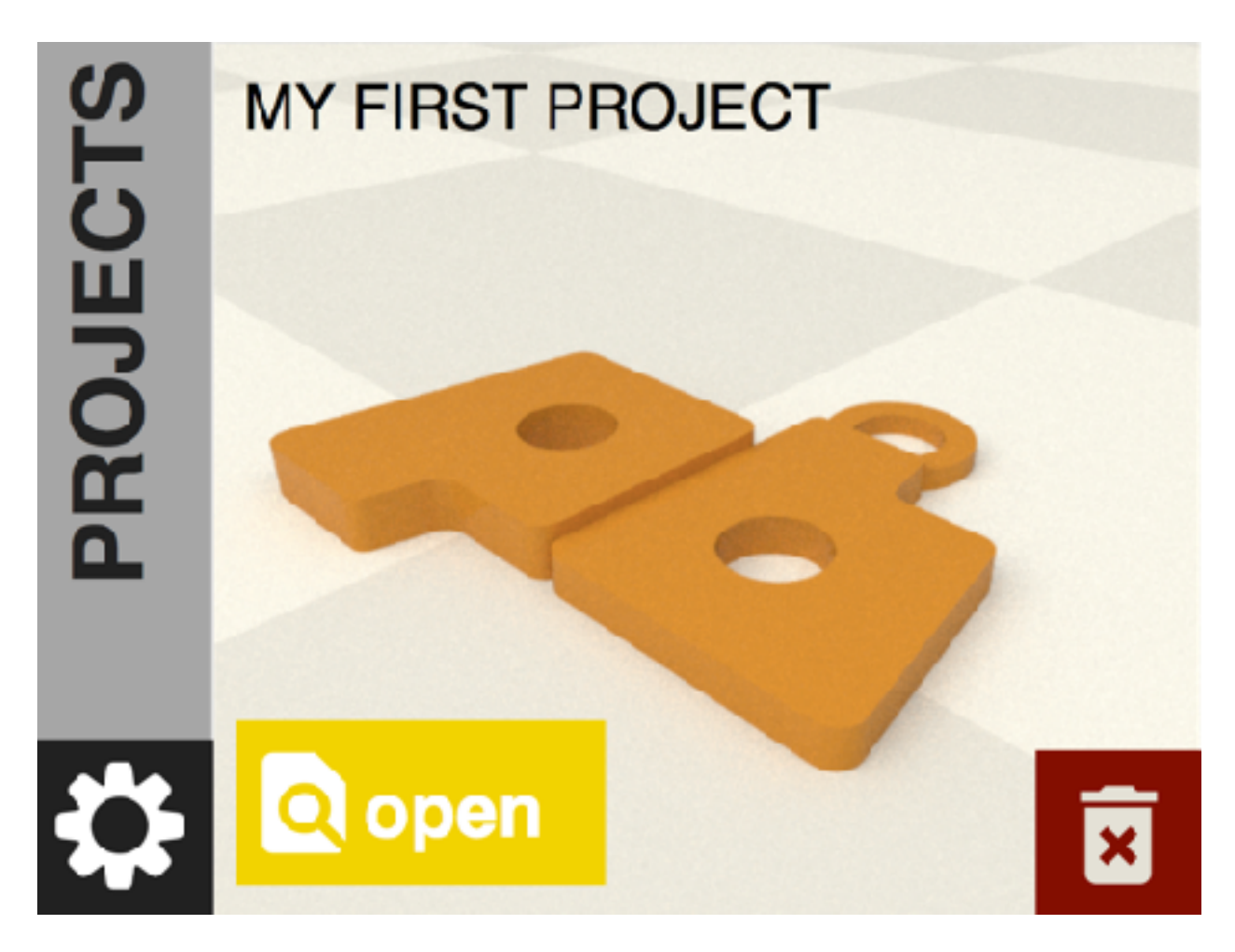

Want to print via USB from your computer? Check out this article: **[Printing via USB on Cura](https://printrbot.zendesk.com/hc/en-us/articles/115000151583-Printing-via-USB-on-Cura-2-with-Your-Printrbot-Simple-Pro)  [2 with Your Printrbot Simple Pro](https://printrbot.zendesk.com/hc/en-us/articles/115000151583-Printing-via-USB-on-Cura-2-with-Your-Printrbot-Simple-Pro)**

Return to Contents

**Resources** - [Troubleshooting](https://printrbot.zendesk.com/hc/en-us/sections/203324566-2016-Simple-Troubleshooting) | [USB Printing Instructions](https://printrbot.zendesk.com/hc/en-us/articles/115000151583-Printing-via-USB-on-Cura-2-with-Your-Printrbot-Simple-Pro) | [Build Instructions |](https://printrbot.com/2016-printrbot-simple-build-instructions/) [Github](https://github.com/printrbot/printrhub)